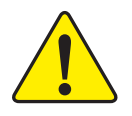

- $\bullet^*$  The author assumes no responsibility for **any errors or omissions that may appear in this document nor does the author make a commit ment to up date the information contained herein.**
- $\bullet^*$  Third-party brands and names are the **property of their respective owners.**
- $\bullet^*$  Please do not remove any labels on **motherboard, this may void the warranty of this motherboard.**
- $\bullet^*$  Due to rapid change in technology, some **of the specifications might be out of date before publication of this booklet.**

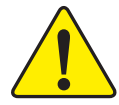

WARNING: Never can the processer without the heatsink preparly and firmly attached. PERMANENT DAMAGE WILL RESULT!

- Mire en garde : Ne faites jamais tourner le processeur sans que le dissipateur de chaleur soit fix ONTWENTER EL SEVREMENT, UN DOMINAGE PERMANENT EN RÉSULTE RA !
- Achtung: Der Prozesser darf nur in Betrieb genommen werden, wenn der W rmeableiter ordnangagen J. und fort angebracht ist. DIES HAT EINEN PERMANENTEN SCHADEN ZUR FOLGE!
- Advertencia: Nunca haga funcionar el procesador sin el disipadar de calor instalado correcta s firmemente, JSE PRODUCIRÁ UN DAÑO PERMANENTE?
- Artist: Manua execute o processador son o dissipador de calor estar adequado e firmemente GENERAL O RESULTADO SERÁ UM DANO PERMANENTES
- 整合: 将数是联手抓破安装到是增器上之票,不要应打是增器,过选择水压频率是规器!
- (整整地加强地等水转换板、驱用电子设施可), 包之士医加速的地文和现在地球和 聲告:
- 家庭 체트실적을 제대로 또 만만히 문화시키지 않은 때 프로세서를 구름시키지 마십시오. 한민국 교생이 만생합니다.!
- まえ商金額番曲数でとめ、ヒートシンクを圧しくしっかりと数り付けるまでは、プロセ 潮泳 ッサを動作させないようたしてください。

#### Declaration of Conformity

We, Manufacturer/Importer

(full address)

#### **G.B.T. Technology Träding GMbH Ausschlager Weg 41, 1F, 20537 Hamburg, Germany**

declare that the product ( description of the apparatus, system, installation to which it refers)

#### **Mother Board**

#### GA-7VKMP is in conformity with (reference to the specification under which conformity is declared) in accordance with 89/336 EEC-EMC Directive

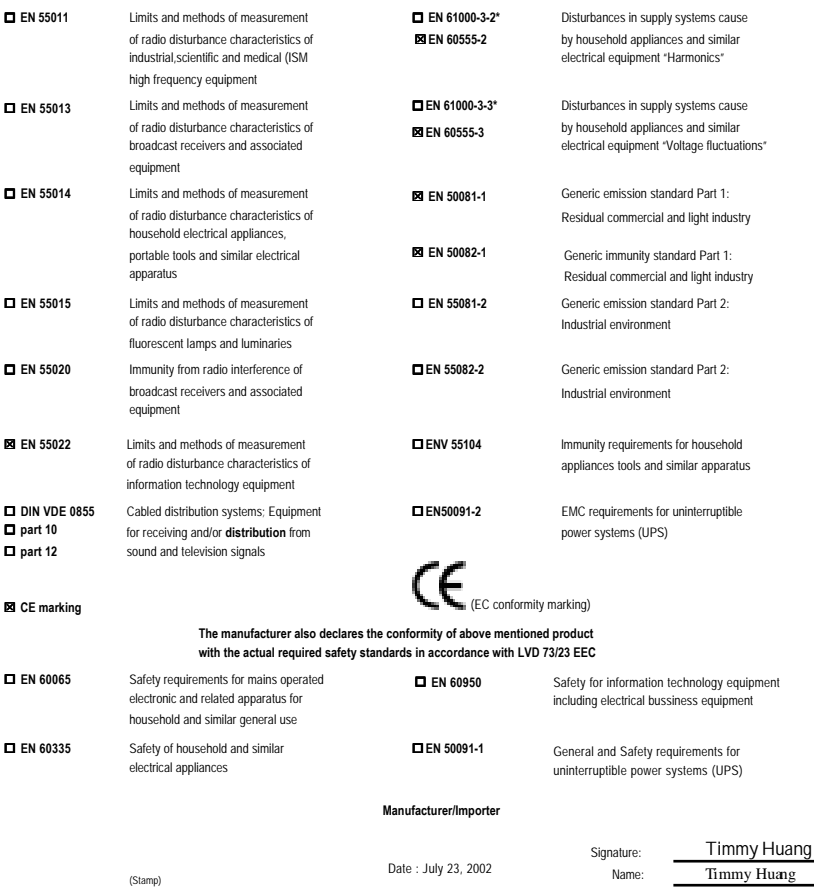

# **DECLARATION OF CONFORMITY**

Per FCC Part 2 Section 2.1077(a)

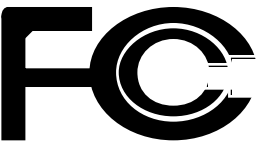

**Responsible Party Name: G.B.T. INC. (U.S.A.)**

**Address: 17358 Railroad Street City of Industry, CA 91748**

**Phone/Fax No: (818) 854-9338/ (818) 854-9339**

hereby declares that the product

### **Product Name: Motherboard Model Number: GA-7VKMP**

Conforms to the following specifications:

FCC Part 15, Subpart B, Section 15.107(a) and Section 15.109(a), Class B Digital Device

#### **Supplementary Information:**

This device complies with part 15 of the FCC Rules. Operation is subject to the following two conditions: (1) This device may not cause harmful and (2) this device must accept any inference received, including that may cause undesired operation.

Representative Person's Name: ERIC LU

Signature: *Eric Lu*

Date: July 23, 2002

# GA-7VKMP Series AMD Athlon™/Athlon™ XP/Duron™ Socket A Processor Motherboard

# **USER'S MANUAL**

AMD Athlon™ /Athlon™ XP/Duron™ Socket A Processor Motherboard Rev. 3401 12ME-7VKMP-3401

# **Table of Content**

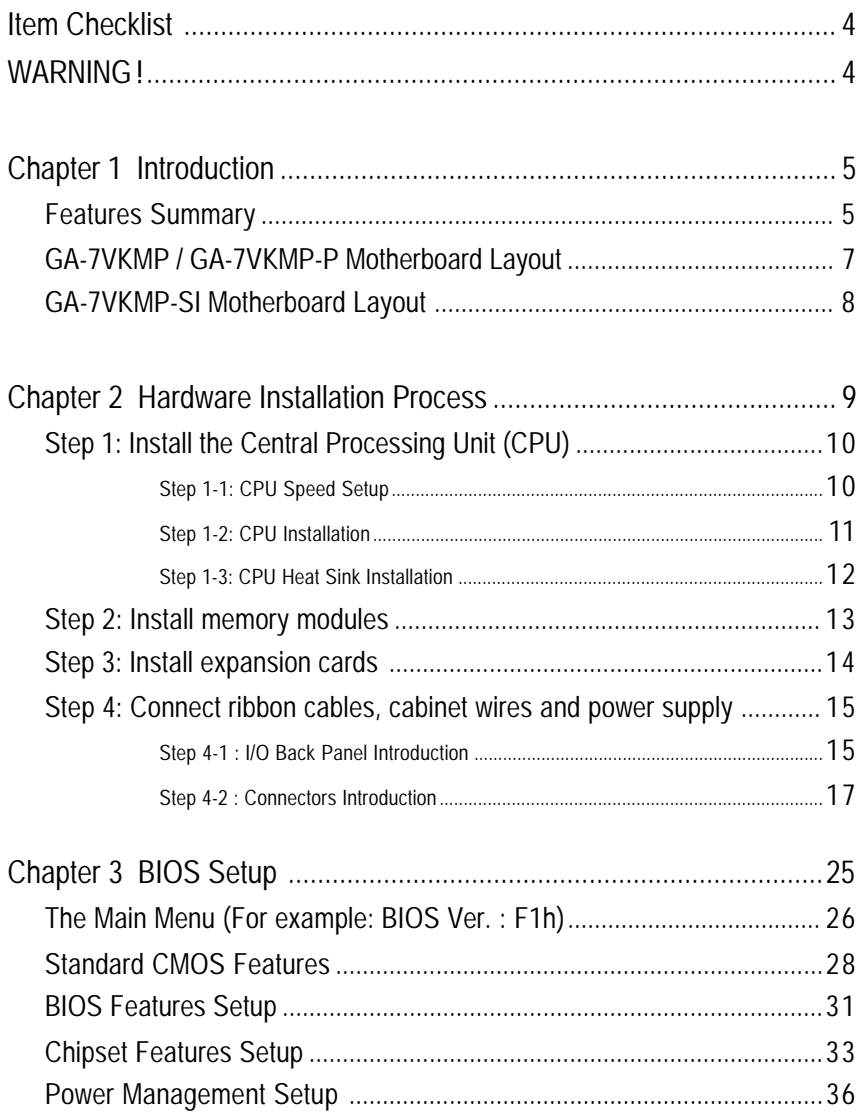

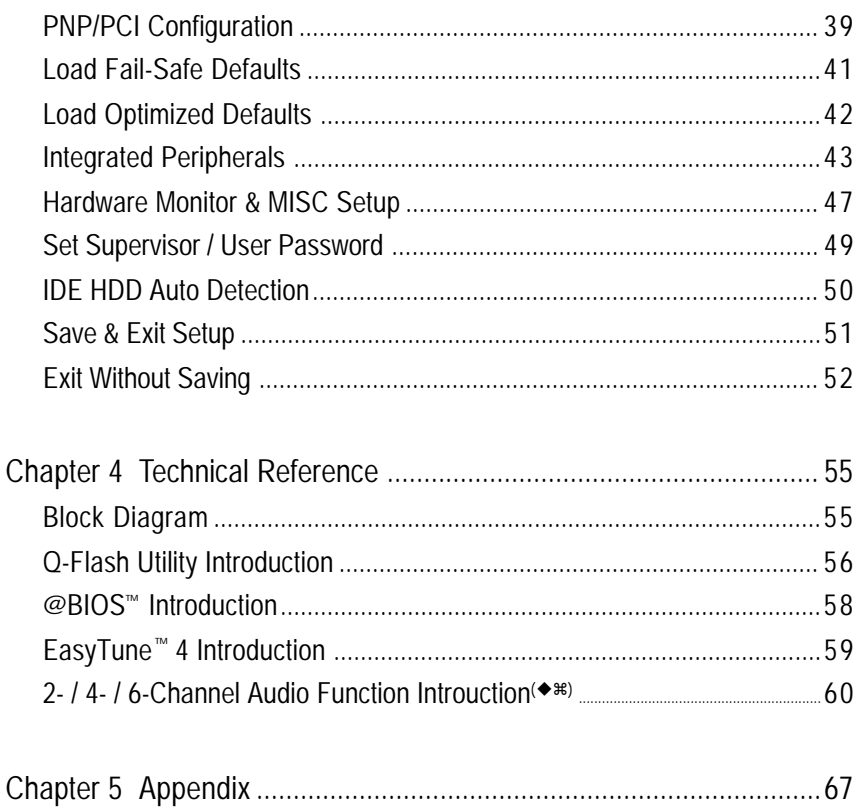

# **Item Checklist**

- $⊓$  The GA-7VKMP Series motherboard
- $\triangledown$  IDE cable x 1 / Floppy cable x 1
- $\boxtimes$  CD for motherboard driver & utility
- GA-7VKMP Series user's manual
- I/O Shield
- □ Quick PC Installation Guide
- RAID Manual
- □ 2 Port USB Cable x 1
- □ 4 Port USB Cable x 1
- □ SPDIF KIT x 1 (SPD-KIT)
- $\Box$  IFFF 1394 Cable x1
- Center/Subwoofer Cable x 1 (SURROUND-KIT)
- Motherboard Settings Label

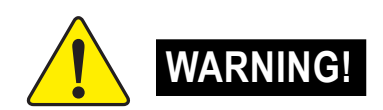

Computer motherboards and expansion cards contain very delicate Integrated Circuit (IC) chips. To protect them against damage from static electricity, you should follow some precautions whenever you work on your computer.

- 1. Unplug your computer when working on the inside.
- 2. Use a grounded wrist strap before handling computer components. If you do not have one, touch both of your hands to a safely grounded object or to a metal object, such as the power supply case.
- 3. Hold components by the edges and try not touch the IC chips, leads or connectors, or other components.
- 4. Place components on a grounded antistatic pad or on the bag that came with the components whenever the components are separated from the system.
- 5. Ensure that the ATX power supply is switched off before you plug in or remove the ATX power connector on the motherboard.

#### **Installing the motherboard to the chassis…**

If the motherboard has mounting holes, but they don't line up with the holes on the base and there are no slots to attach the spacers, do not become alarmed you can still attach the spacers to the mounting holes. Just cut the bottom portion of the spacers (the spacer may be a little hard to cut off, so be careful of your hands). In this way you can still attach the motherboard to the base without worrying about short circuits. Sometimes you may need to use the plastic springs to isolate the screw from the motherboard PCB surface, because the circuit wire may be near by the hole. Be careful, don't let the screw contact any printed circuit write or parts on the PCB that are near the fixing hole, otherwise it may damage the board or cause board malfunctioning.

# **Chapter 1 Introduction**

## **Features Summary**

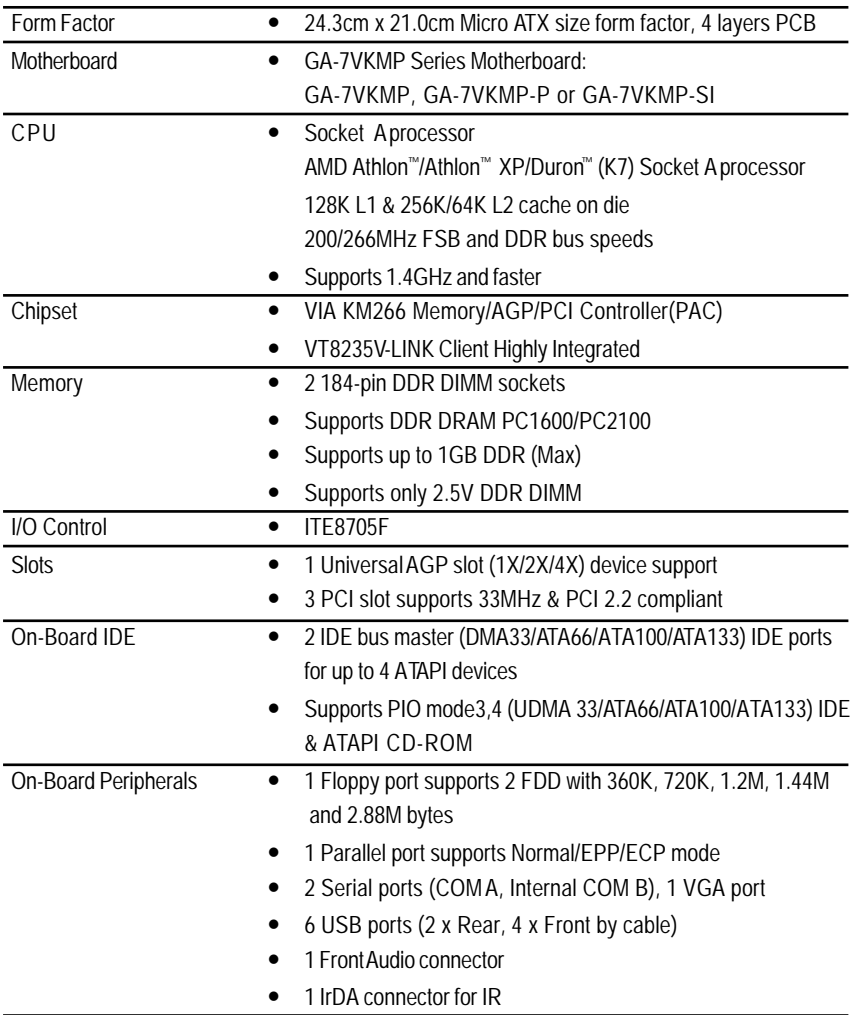

to be continued......

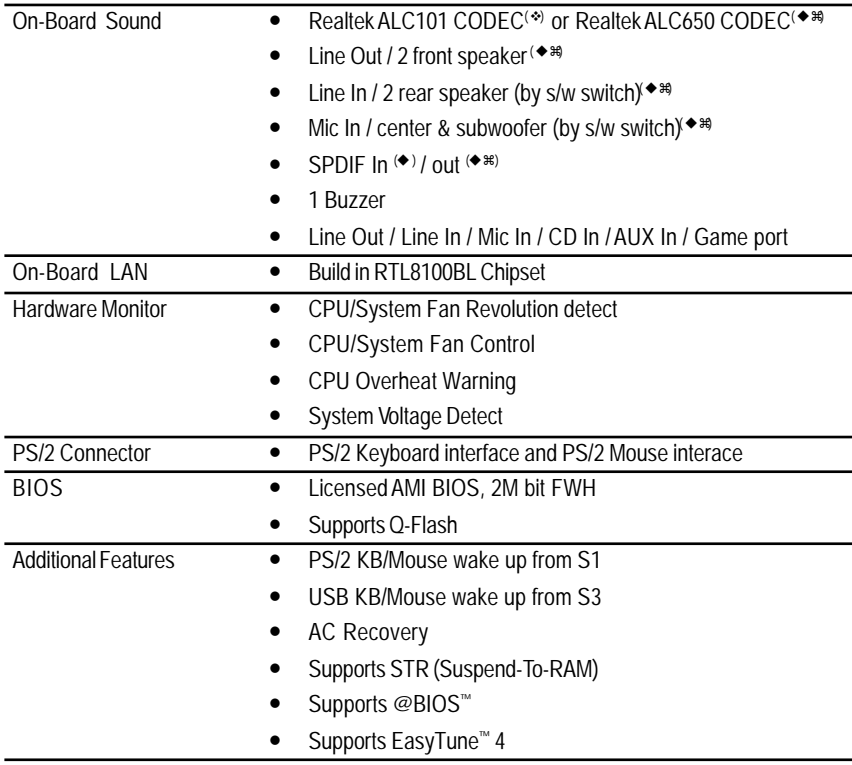

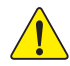

Please set the CPU host frequency in accordance with your processor's specifications. We don't recommend you to set the system bus frequency over the CPU's specification because these specific bus frequencies are not the standard specifications for CPU, chipset and most of the peripherals. Whether your system can run under these specific bus frequencies properly will depend on your hardware configurations, including CPU, Chipsets, SDRAM, Cards…etc.

# **GA-7VKMP / GA-7VKMP-P Motherboard Layout**

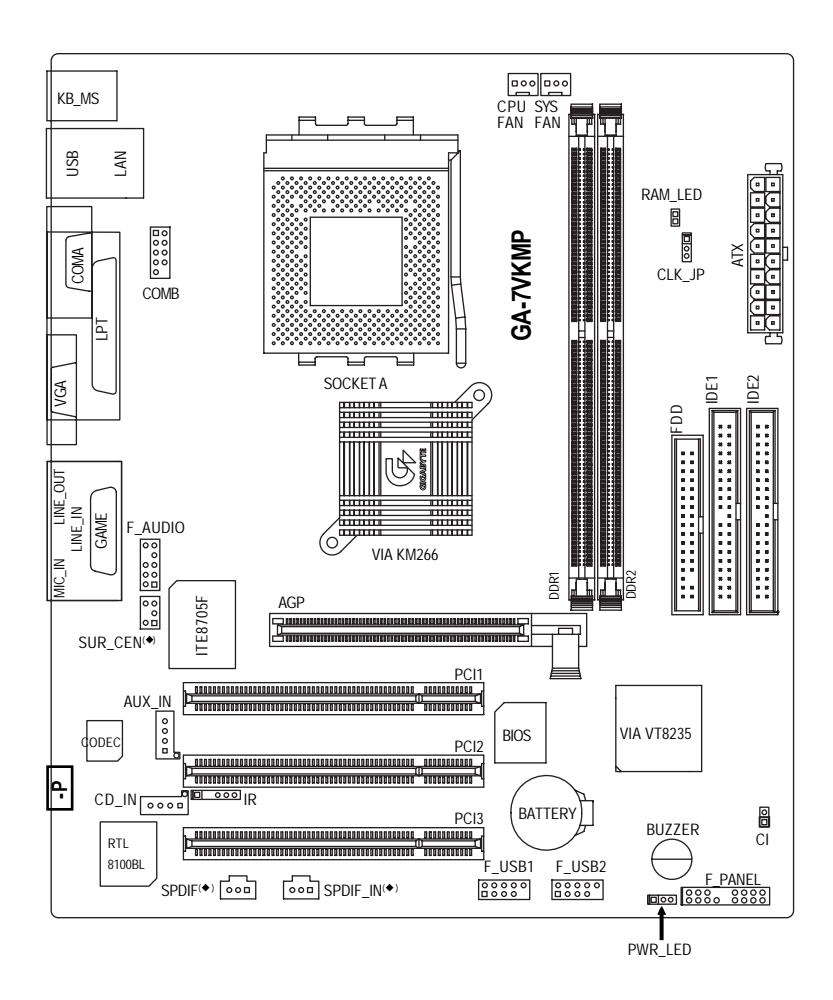

# **GA-7VKMP-SI Motherboard Layout**

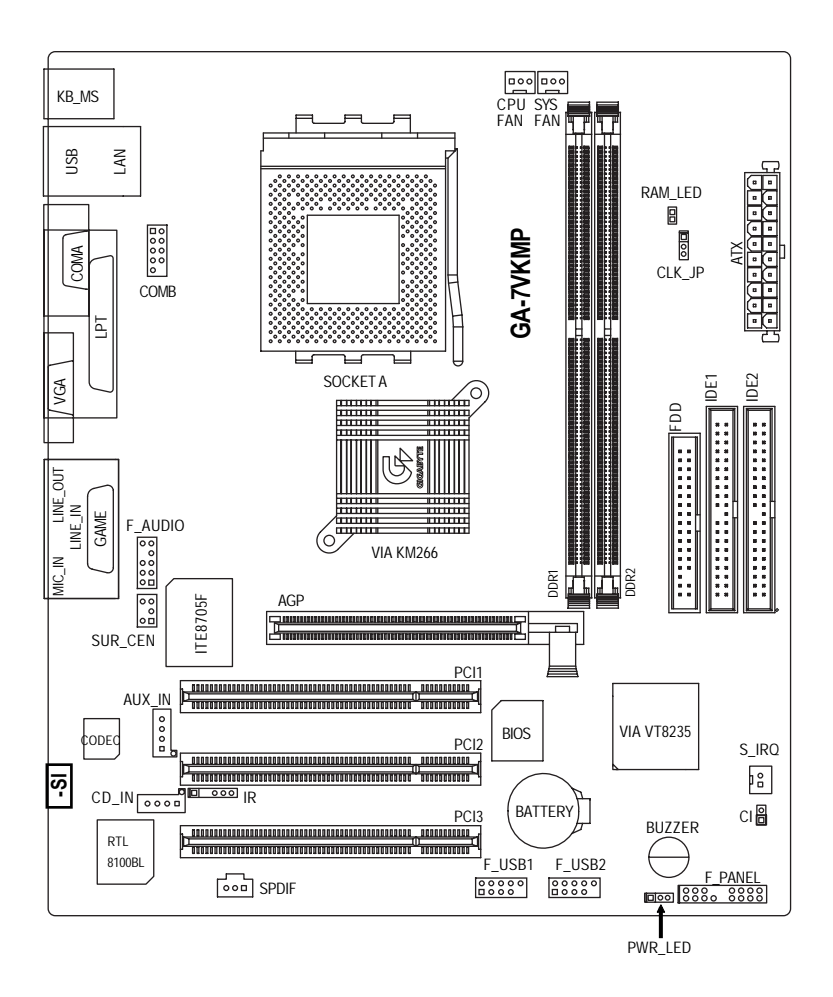

# **Chapter 2 Hardware Installation Process**

To set up your computer, you must complete the following steps:

Step 1 -Set system Jumper (CLK\_JP)

Step 2 - Install the Central Processing Unit (CPU)

Step 3 - Install memory modules

Step 4 - Install expansion cards

Step 5 -Connect ribbon cables, cabinet wires and power supply

Step 6 - Setup BIOS software

Step 7 - Install supporting software tools

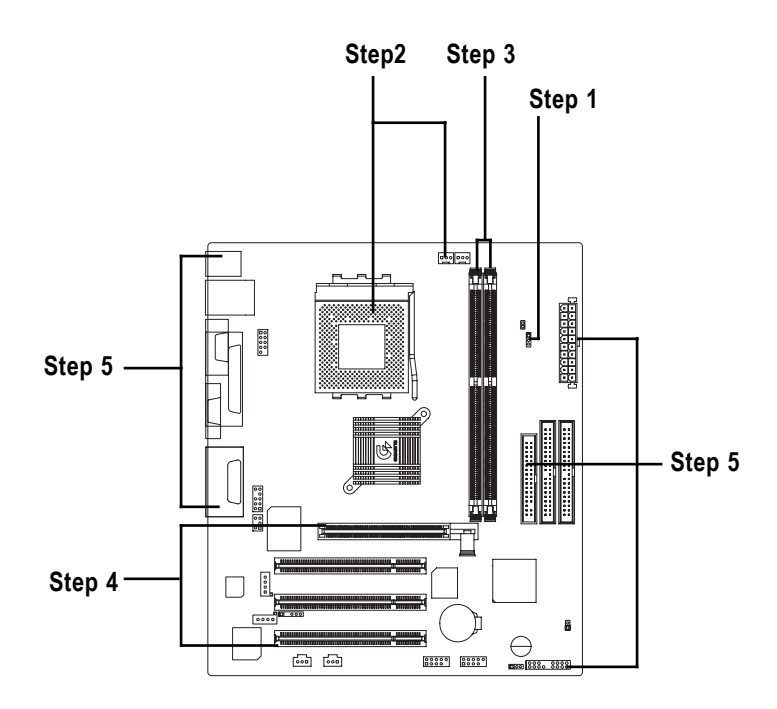

# **Step 1: Install the Central Processing Unit (CPU)**

## **Step 1-1: CPU Speed Setup**

The system bus frequency can be switched at 100/133MHz and auto by adjusting CLK\_JP. (The frequency ratio depend on CPU.)

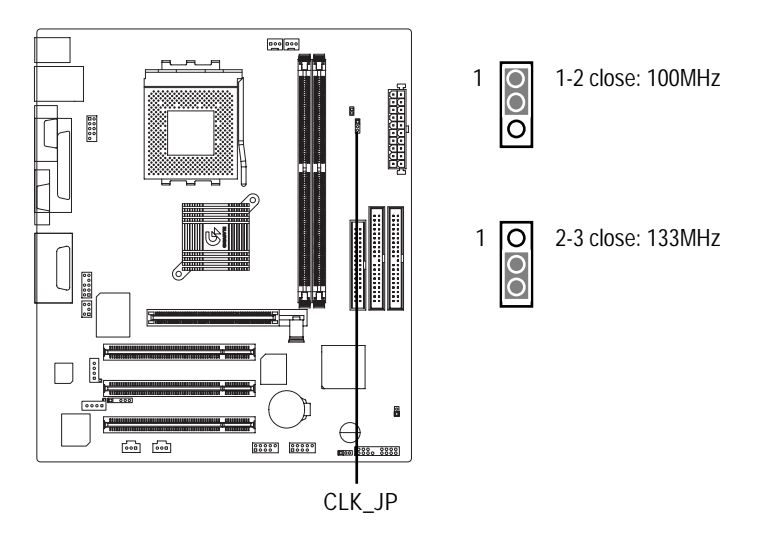

## **Step 1-2: CPU Installation**

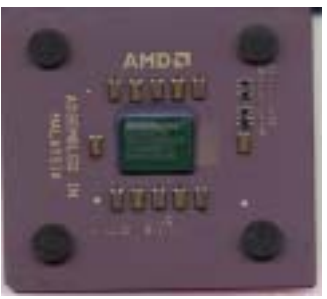

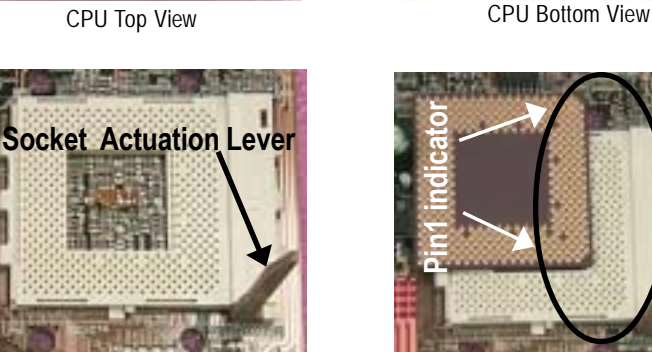

1. Pull up the CPU socket lever and up to 90-degree angle.

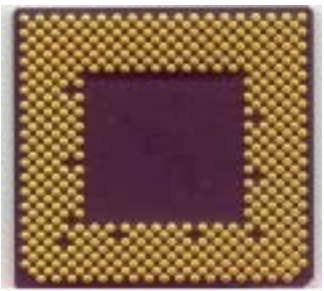

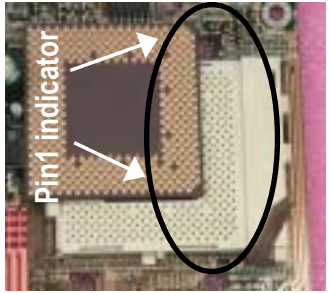

2. Locate Pin 1 in the socket and look for a (golden) cut edge on the CPU upper corner. Then insert the CPU into the socket.

- **Please make sure the CPU type is supported by the motherboard.**
- **If you do not match the CPU socket Pin 1 and CPU cut edge well, it will cause improper installation. Please change the insert orientation.**

## **Step 1-3: CPU Heat Sink Installation**

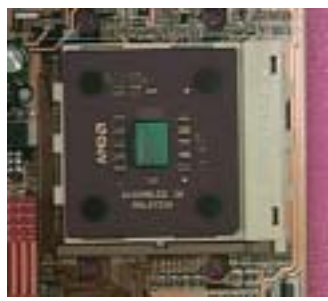

1. Press down the CPU socket lever and finish CPU installation.

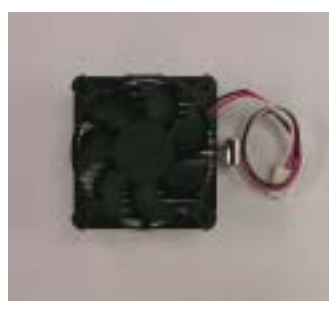

2. Use qualified fan approved by AMD.

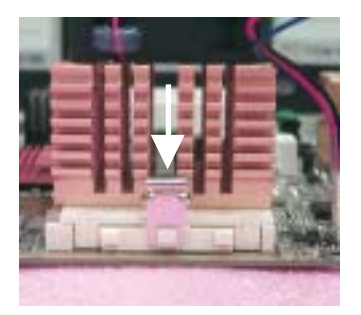

3. Fasten the heatsink supportingbase onto the CPU socket on the motherboard.

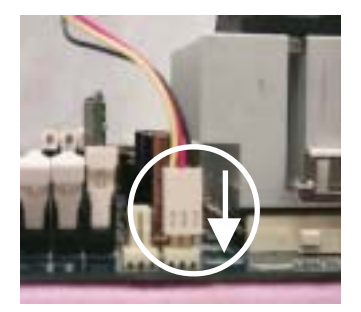

4. Make sure the CPU fan is plugged to the CPU fan connector, than install complete.

- **Please use AMD approved cooling fan.**
- **We recommend you to apply the thermal paste to provide better heat conduction between your CPU and heatsink.**
- **Make sure the CPU fan power cable is plugged in to the CPU fan connector, this completes the installation.**
- **Please refer to CPU heat sink user's manual for more detail installation procedure.**

# **Step 2: Install memory modules**

The motherboard has 2 dual inline memory module (DIMM) sockets. The BIOS will automatically detects memory type and size. To install the memory module, just push it vertically into the DIMM socket. The DIMM module can only fit in one direction due to the notch. Memory size can vary between sockets.

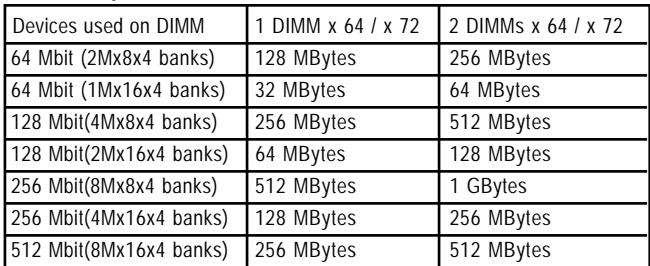

#### Total Memory Sizes With Unbuffered DDR DIMM

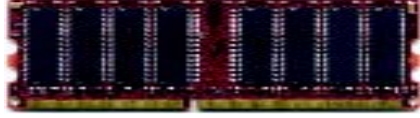

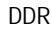

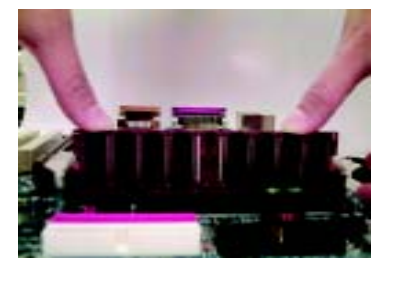

- 1. The DIMM socket has a notch, so the DIMM memory module can only fit in one direction.
- 2. Insert the DIMM memory module vertically into the DIMM socket. Then push it down.
- 3. Close the plastic clip at both edges of the DIMM sockets to lock the DIMM module.
- $\bullet$ <sup>\*</sup> Reverse the installation steps when you wish to remove the DIMM module.
- **When RAM\_LED is ON, you do not install / remove DDR from socket.**
- **Please note that the DIMM module can only fit in one direction due to the two notches. Wrong orientation will cause improper installation. Please change the insert orientation.**

#### **DDR Introduction**

Established on the existing SDRAM industry infrastructure, DDR (Double Data Rate) memory is a high performance and cost-effective solution that allows easy adoption for memory vendors, OEMs and system integrators.

DDR memory is a sensible evolutionary solution for the PC industry that builds on the existing SDRAM infrastructure, yet makes awesome advances in solving the system performance bottleneck by doubling the memory bandwidth. DDR SDRAM will offer a superior solution and migration path from existing SDRAM designs due to its availability, pricing and overall market support. PC2100 DDR memory (DDR266) doubles the data rate through reading and writing at both the rising and falling edge of the clock, achieving data bandwidth 2X greater than PC133 when running with the same DRAM clock frequency. With peak bandwidth of 2.1GB per second, DDR memory enables system OEMs to build high performance and low latency DRAM subsystems that are suitable for servers, workstations, high-end PC's and value desktop SMA systems.

# **Step 3: Install expansion cards**

- 1. Read the related expansion card's instruction document before install the expansion card into the computer.
- 2. Remove your computer's chassis cover, necessary screws and slot bracket from the computer.
- 3. Press the expansion card firmly into expansion slot in motherboard.
- 4. Be sure the metal contacts on the card are indeed seated in the slot.
- 5. Replace the screw to secure the slot bracket of the expansion card.
- 6. Replace your computer's chassis cover.
- 7. Power on the computer, if necessary, setup BIOS utility of expansion card from BIOS.
- 8. Install related driver from the operating system.

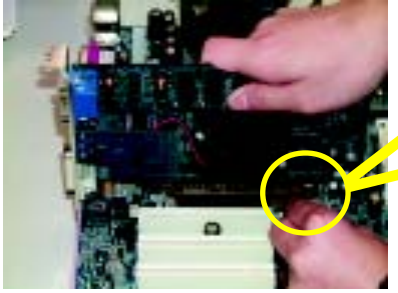

AGP Card

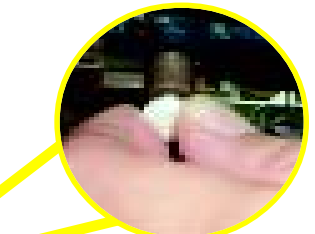

Please carefully pull out the small whitedrawable bar at the end of the AGP slot when you try to install/ uninstall the AGP card. Please align the AGP card to the onboard AGP slot and press firmly down on the slot. Make sure your AGP card is locked by the small whitedrawable bar.

# **Step 4: Connect ribbon cables, cabinet wires and power supply**

**Step 4-1 : I/O Back Panel Introduction**

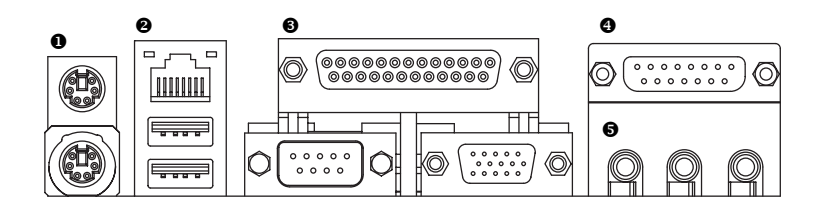

#### X **PS/2 Keyboard and PS/2 Mouse Connector**

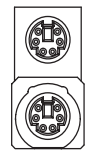

PS/2 Mouse Connector (6 pin Female) PS/2 Keyboard Connector (6 pin Female)

 $\triangleright$  This connector supports standard PS/2 keyboard and PS/2 mouse.

#### **@** USB & LAN Connector

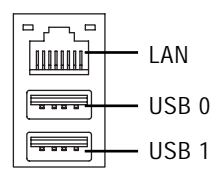

 $\triangleright$  Before you connect your device(s) into USB connector(s), please make sure your device(s) such as USB keyboard, mouse, scanner, zip, speaker...etc. Have a standard USB interface. Also make sure your OS supports USB controller. If your OS does not support USB controller, please contact OS vendor for possible patch or driver upgrade. For more information please contact your OS or device(s) vendors.

### $\odot$  Parallel Port and VGA Port / COMA Port

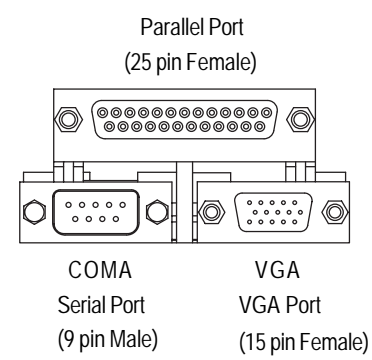

This motherboard sutports 1 standard COM port,1 VGA port and 1 LPT port. Device like printer can be connected to LPT port; mouse and modem etc. can be connected to COM port.

#### [ **Game / MIDI Ports**

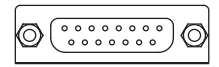

Joystick/ MIDI (15 pin Female)

#### \ **Audio Connectors**

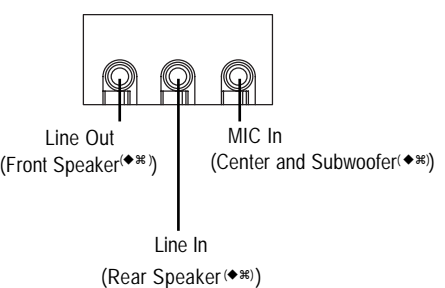

- $\triangleright$  This connector supports joystick, MIDI keyboard and other relate audio devices.
- $\triangleright$  After install onboard audio driver, you may connect speaker to Line Out jack, microphone to MIC In jack. Device like CD-ROM,walkman etc. can be connected to Line-In jack.

#### **Please note:** (\*)

You are able to use 2-/4-/6-channel audio feature by S/W selection.

If you want to enable 6-channel function, you have 2 choose for hardware connection.

#### **Method1:**

Connect "Front Speaker" to "Line Out" Connect "Rear Speaker" to "Line In" Connect "Center and Subwoofer" to "MIC Out ". **Method2:**

You can refer to page 21, and contact your nearest dealer for optional SUR\_CEN cable.

### *If you want the detail information for 2-/4-/6-channel audio setup installation, please refer to page 60.*

❖ For GA-7VKMP only. ◆ For GA-7VKMP-P only. 第 For GA-7VKMP-SI only.

GA-7VKMP Series Motherboard - 16 -

#### **\*\* Only for GA-7VKMP-SI.**

## **Step 4-2 : Connectors Introduction**

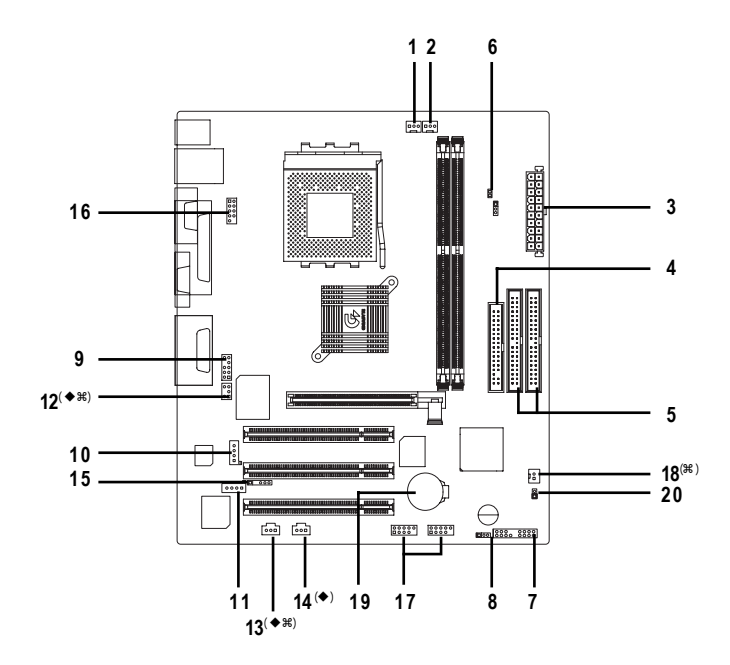

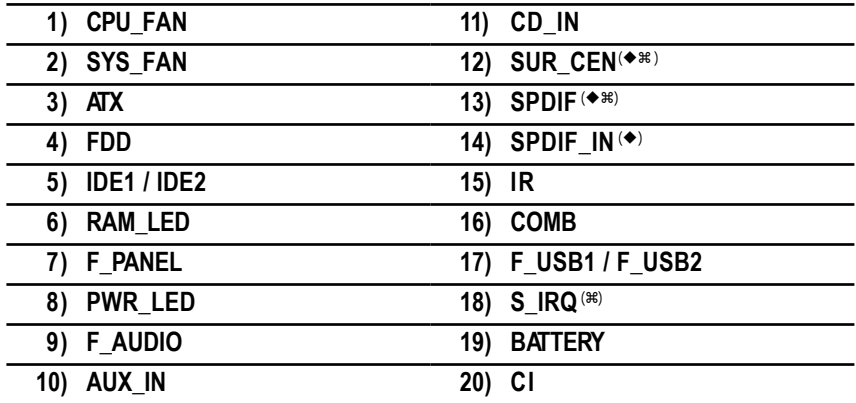

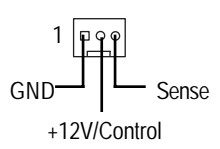

1) CPU\_FAN (CPU Fan Connector) > Please note, a proper installation of the CPU cooler is essential to prevent the CPU from running under abnormal condition or damaged by overheating. The CPU fan connector supports Max. current up to 600 mA.

### 2) **SYS\_FAN (System Fan Connector)** > This connector allows you to link with the

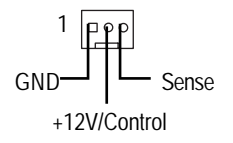

cooling fan on the system case to lower the system temperature.

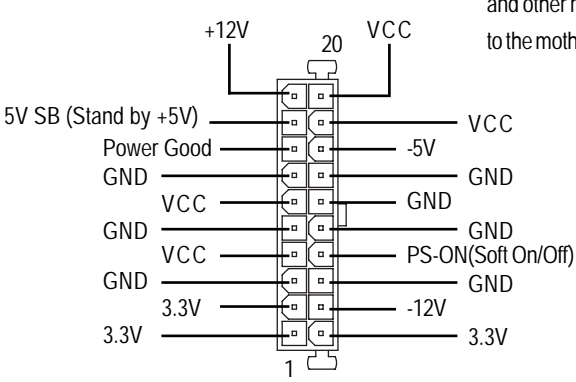

**3) ATX (ATX Power)**  $\triangleright$  AC power cord should only be connected to your power supply unit after ATX power cable and other related devices are firmly connected to the motherboard.

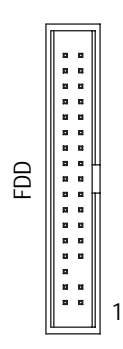

4) FDD (Floppy Connector) > Please connect the floppy drive ribbon cables to FDD. It supports 360K, 1.2M, 720K, 1.44M and 2.88M bytes floppy disk types. The red stripe of the ribbon cable must be the same side with the Pin1.

### **5) IDE1 / IDE2 (IDE1 / IDE2 Connector)**

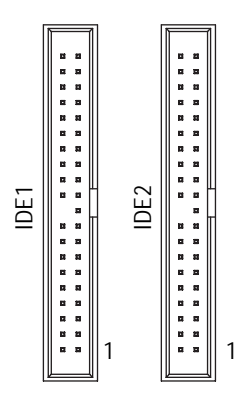

+

 $\overline{a}$ 

#### > Important Notice:

Please connect first hard disk to IDE1 and connect CD-ROM to IDE2.

The red stripe of the ribbon cable must be the same side with the Pin1.

**6) RAM\_LED**  $\triangleright$  Do not remove memory modules while DIMM LED is on. It might cause short or other unexpected damages due to the 2.5V stand by voltage. Remove memory modules only when AC Power cord is disconnected.

### **7) F\_PANEL (2x10 pins connector)**

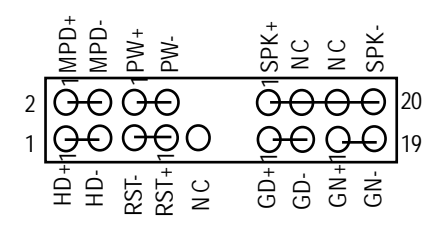

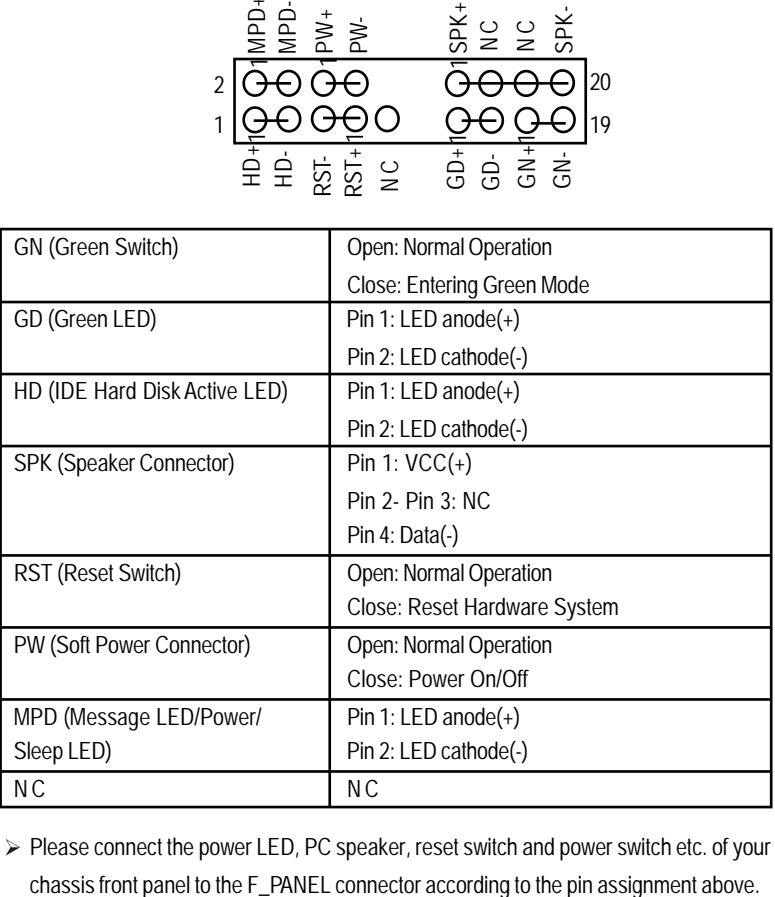

Please connect the power LED, PC speaker, reset switch and power switch etc. of your

**8) PWR\_LED**

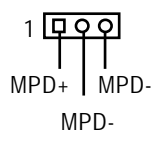

 $\triangleright$  PWR\_LED is connect with the system power indicator to indicate whether the system is on/off. It will blink when the system enters suspend mode.

If you use dual color LED, Power LED will turn to another color.

#### **9) F\_AUDIO (Front Audio Connector)** > If you want to use Front Audio connector, you

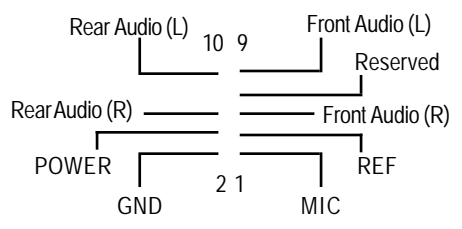

must remove 5-6, 9-10 Jumper. In order to utilize the front audio header, your chassis must have front audio connector. Also please make sure the pin assigment on the cable is the same as the pin assigment on the MB header. To find out if the chassis you are buying support front audio connector, please contact your dealer.

**10) AUX\_IN (AUX In Connector)**

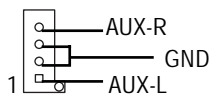

► Connect other device (such as PCI TV Tunner audio out) to the connector.

- **11) CD\_IN (CD In Connector)**
	- 1 CD-R CD-L GND

Connect CD-ROM or DVD-ROM audio out to the connector.

12) SUR\_CEN (Surround Center Connector)<sup>(\*\*)</sup>

 $SUR$  OUT(R)  $\leftarrow$  GND SUR\_CEN cable.<br>SUR OUT(R)  $\leftarrow$  SUR OUT(L) BASS\_OUT <del>- Ford -</del> CENTER\_OUT 2 1

Please contact your nearest dealer for optional

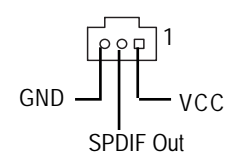

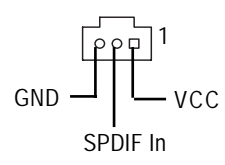

#### **15) IR**

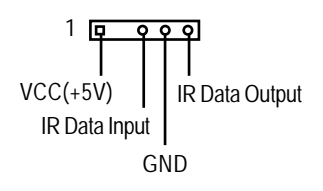

#### **16) COMB (COMB Port)**

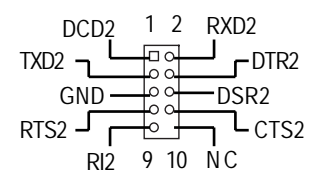

- **13) SPDIF (SPDIF Out)**<sup>(\*\*)</sup> > The SPDIF output is capable of providing digital audio to external speakers or compressed AC3 data to an external Dolby Digital Decoder. Use this feature only when your stereo system has digital input function. 6 Channel output : A "S/PDIF output" connector is available on the motherboard. Be careful with the polarity of the SPDIF out connector. Check the pin assignment carefully while you connect the SPDIF out cable, incorrect connection between the cable and connector will make the device unable to work or even damage it. For optional SPDIF out cable, please contact your local dealer.
- **14) SPDIF IN (SPDIF In)<sup>(** $\bullet$ **)</sup>**  $\qquad$  $\qquad$  **Use this feature only when your device has** digital output function. Be careful with the polarity of the SPDIF in connector. Check the pin assignment carefully while you connect the SPDIF in cable, incorrect connection between the cable and connector will make the device unable to work or even damage it. For optional SPDIF in cable, please contact your local dealer.
	- $\triangleright$  Be careful with the polarity of the IR connector. Check the pin assignment carefully while you connect the IR cable, incorrect connection between the cable and connector will make the device unable to work or even damage it. For optional IR cable, please contact your local dealer.
	- $\triangleright$  Be careful with the polarity of the COMB connector. Check the pin assignment carefully while you connect the COMB cable, incorrect connection between the cable and connector will make the device unable to work or even damage it. For optional COMB cable, please contact your local dealer.

### **17) F\_USB1 / F\_USB2 (Front USB Connector)**

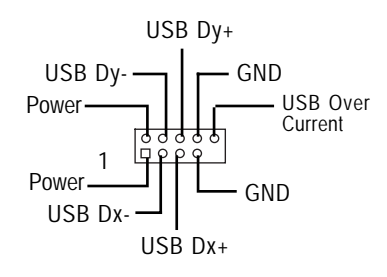

#### 18) S\_IRQ (Serial IRQ Connector)<sup>( $#$ )</sup>

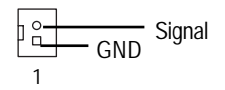

### **19) BATTERY (Battery) CAUTION**

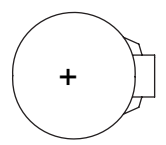

#### $\triangleright$  Be careful with the polarity of the front panel USB connector. Check the pin assignment while you connect the front panel USB cable. Please contact your nearest dealer for optional front USB cable.

 $\triangleright$  This connector is for special design, for example: PCMCIA add on card. Be careful with the polarity of the Serial IRQ connector. Check the pin assignment carefully while you connect the Serial IRQ cable, incorrect connection between the cable and connector will make the device unable to work or even damage it. For optional Serial IRQ cable, please contact your local dealer.

- Danger of explosion if battery is incorrectly replaced.
- Replace only with the same or equivalent type recommended by the manufacturer.
- Dispose of used batteries according to the manufacturer's instructions.

If you want to erase CMOS...

- 1. Turn OFF the computer and unplug the power cord.
- 2. Remove the battery, wait for 30 second.
- 3. Re-install the battery.
- 4. Plug the power cord and turn ON the computer.

#### **20) CI (CASE OPEN)**

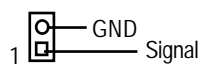

 $\triangleright$  This 2 pin connector allows your system to enable or disable the system alarm if the system case begin remove.

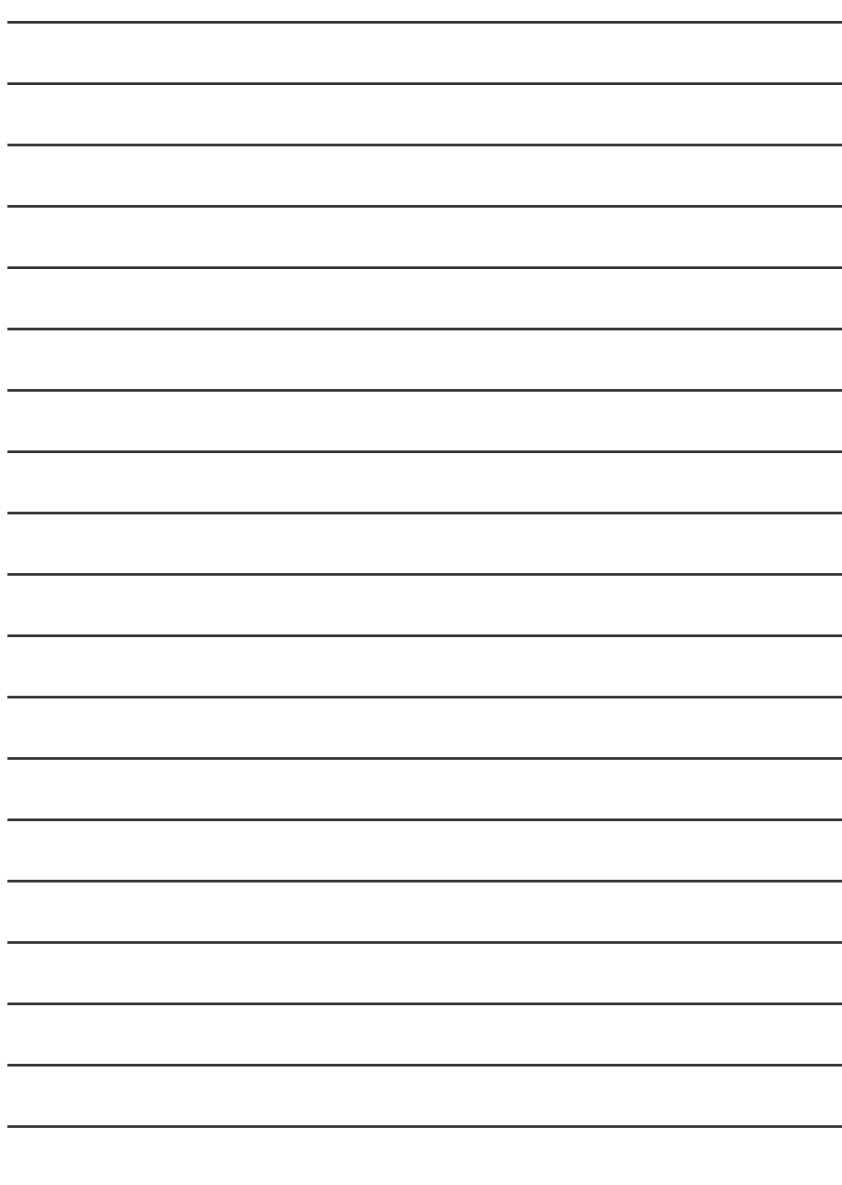

# **Chapter 3 BIOS Setup**

BIOS Setup is an overview of the BIOS Setup Program. The program that allows users to modify the basic system configuration. This type of information is stored in battery-backed CMOS RAM so that it retains the Setup information when the power is turned off.

#### **ENTERING SETUP**

Powering ON the computer and pressing <Del> immediately will allow you to enter Setup. If you require more advanced BIOS settings, please go to "Advanced BIOS" setting menu. To enterAdvanced BIOS setting menu, press "Ctrl+F1" key on the BIOS screen.

#### **CONTROL KEYS**

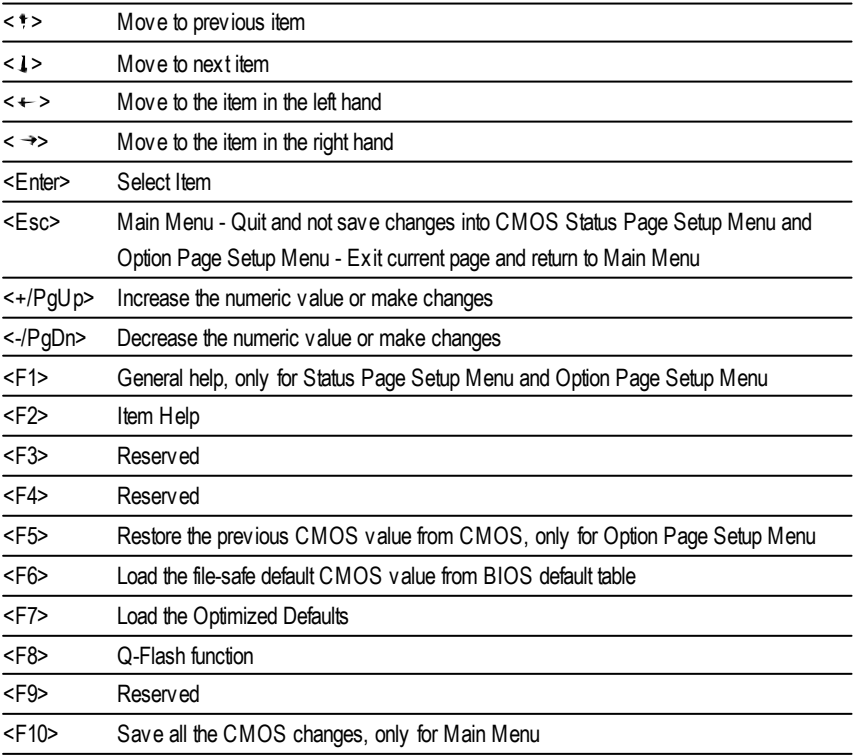

#### **GETTING HELP**

#### **Main Menu**

The on-line description of the highlighted setup function is displayed at the bottom of the screen.

#### **Status Page Setup Menu / Option Page Setup Menu**

Press F1 to pop up a small help window that describes the appropriate keys to use and the possible selections for the highlighted item. To exit the Help Window press <Esc>.

# **The Main Menu (For example: BIOS Ver. : F1h)**

Once you enter AMI BIOS CMOS Setup Utility, the Main Menu (Figure 1) will appear on the screen. The Main Menu allows you to select from eight setup functions and two exit choices. Use arrow keys to select among the items and press <Enter> to accept or enter the sub-menu.

| AMIBIOS SIMPLE SETUP UTILITY - VERSION 2.00            |                                        |  |
|--------------------------------------------------------|----------------------------------------|--|
| (C) 2001 American Megatrends, Inc. All Rights Reserved |                                        |  |
| STANDARD CMOS SETUP                                    | <b>INTEGRATED PERIPHERALS</b>          |  |
| <b>BIOS FEATURES SETUP</b>                             | HARDWARE MONITOR & MISC SETUP          |  |
| CHIPSET FEATURES SETUP                                 | SUPERVISOR PASSWORD                    |  |
| POWER MANAGEMENT SETUP                                 | USER PASSWORD                          |  |
| <b>PNP / PCI CONFIGURATION</b>                         | <b>IDE HDD AUTO DETECTION</b>          |  |
| LOAD FAIL-SAFE DEFAULTS                                | SAVE & EXIT SETUP                      |  |
| LOAD OPTIMIZED DEFAULTS                                | EXIT WITHOUT SAVING                    |  |
| ESC: Quit<br>↑↓←→: Select Item                         | F6: Fail-Safe Values<br>F5: Old Values |  |
| F7: Optimized Values                                   | F10:Save & Exit<br>F8: Q-Flash Utility |  |
| Time, Date, Hard Disk Type                             |                                        |  |

Figure 1: Main Menu

#### **Standard CMOS Setup**

This setup page includes all the items in standard compatible BIOS.

#### l **BIOS Features Setup**

This setup page includes all the adjustable items of AMI special enhanced features.

#### l **Chipset Features Setup**

This setup page includes all the adjustable items of chipset special features.

#### l **Power Management Setup**

This setup page includes all the adjustable items of Green function features.

#### l **PNP/PCI Configuration**

This setup page includes all the adjustable configurations of PCI & PnP ISA resources.

#### l **Load Fail-Safe Defaults**

Load Fail-Safe Defaults option loads preset sy stem parameter values to setthe system in its most stable configurations.

#### l **Load Optimized Defaults**

Load Optimized Defaults option loads preset system parameter values to set the system in its highest performance configurations.

#### l **Integrated Peripherals**

This setup page includes all onboard peripherals.

#### l **Hardware Monitor & MISC Setup**

This setup page is auto detect fan and temperature status.

#### **Supervisor Password**

Set Change or disable passw ord. It allows you to limit access to the system and/or BIOS setup.

#### l **User Password**

Set Change or disable passw ord. It allows you to limit access to the system.

#### l **IDE HDD Auto Detection**

Automatically configure hard disk parameters.

#### l **Save & Exit Setup**

Save CMOS value settings to CMOS and exit setup.

#### **Exit Without Saving**

Abandon all CMOS value changes and exit setup.

# **Standard CMOS Features**

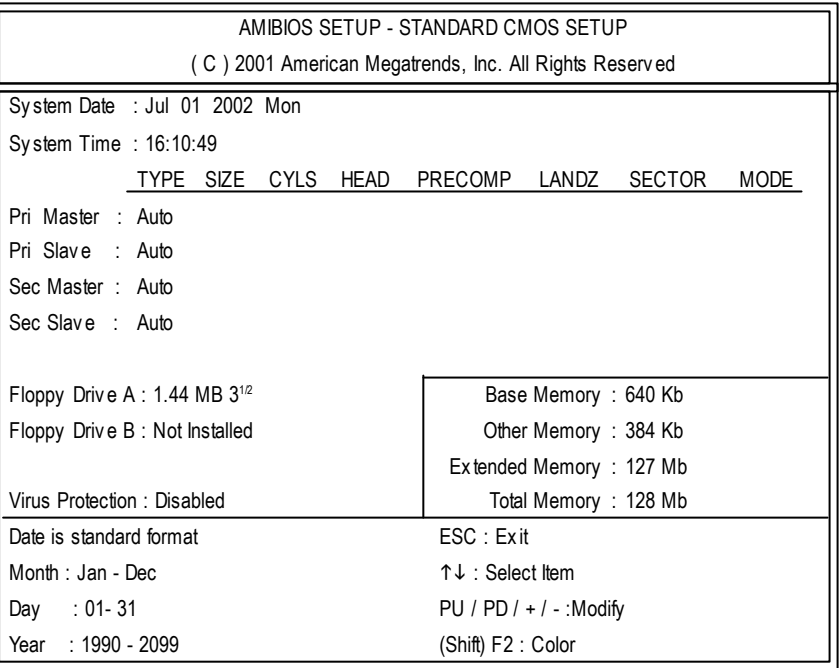

Figure 2: Standard CMOS Setup

#### **Date**

The date format is <week>, <month>, <day>, <y ear>.

- Week The w eek, from Sun to Sat, determined by the BIOS and is display only
- Month The month, Jan. Through Dec.
- Day The day , from 1 to 31 (or the max imum allowed in the month)
- Year The y ear, from 1990 through 2099

#### **Time**

The times format in  $\leq$  hour  $\leq$   $\leq$  minute  $\leq$   $\leq$   $\leq$  cond $\geq$ . The time is calculated base on the 24-hour military time clock. For ex ample, 1 p.m. is 13:00:00.

#### **Primary Master, Slave / Secondary Master, Slave**

The category identifies the types of hard disk from drive C to F that has been installed in the computer. There are two ty pes: auto ty pe, and manual ty pe. Manual ty pe is user-definable; Auto ty pe which will automatically detect HDD ty pe.

Note that the specifications of y our driv e must match with the driv e table. The hard dis k will not work properly if y ou enter improper information for this category .

If y ou select User Ty pe, related information will be asked to enter to the following items. Enter the information directly from the key board and press <Enter>. Such information should be prov ided in the documentation form y our hard disk v endor or the sy stem manufacturer.

- **► Cylinder** Number of cylinders
- Head Number of heads
- **P** Prec omp Write precomp
- Landing Zone Landing zone
- → Sector Number of sectors

If a hard disk has not been installed select NONE and press <Enter>.

#### **Floppy Drive A / Drive B**

The category identifies the ty pes of floppy disk driv e A or driv e B that has been installed in the computer.

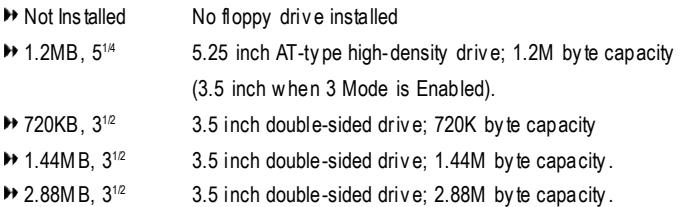

#### **Virus Protection**

If it is set to enable, the category will flash on the screen when there is any attempt to write to the boot sector or partition table of the hard disk driv e. The sy s tem will halt and the following error message will appear in the mean time. You can run anti-v irus program to locate the problem.

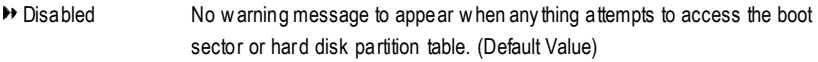

 $\rightarrow$  Enabled Ac tiv ate automatically when the sy stem boots up causing a warning message to appear when any thing attempts to access the boot sector or hard disk partition table.

#### **Memory**

The category is display-only which is determined by POST (Power On Self Test) of the BIOS.

#### **-- Base Memory**

The POST of the BIOS will determine the amount of base (or conv entional) memory installed in the sy stem.

The v alue of the base memory is ty pically 512K for s y stems with 512K memory installed on the motherboard, or 640K for s y stems w ith 640 K or more memory installed on the motherboard.

#### **-- Other Memory**

This refers to the memory located in the 640K to 1024K address space. This is memory that can be used for different applications.

DOS uses this area to load dev ice driv ers to keep as much base memory free for application programs. Most use for this area is Shadow RAM.

#### **-- Extended Memory**

The BIOS determines how much ex tended memory is present during the POST.

This is the amount of memory located abov e 1MB in the CPU's memory address map.

# **BIOS Features Setup**

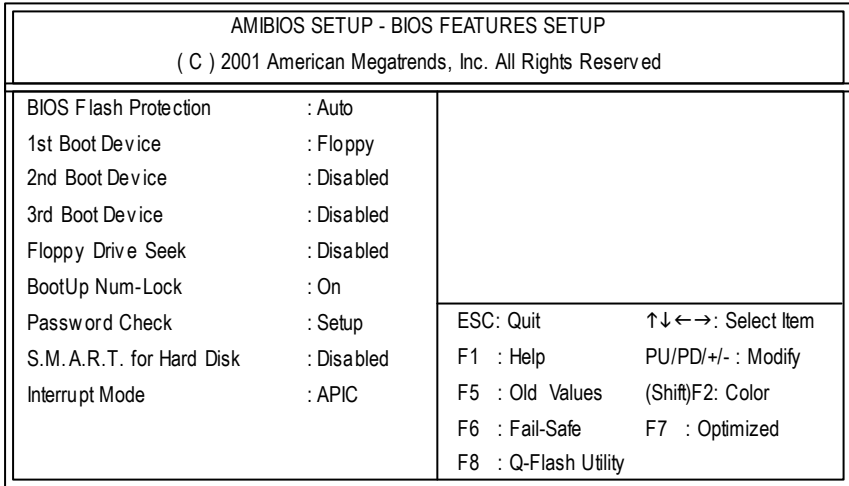

Figure 3: BIOS Features Setup

#### **BIOS Flash Protection**

This field lets y ou determine the states that flash BIOS.

Auto BIOS enables flash write access automatically when updating BIOS data/DMI/ ESCD. (Default Value)

Enabled During POST, DMI/ESCD would not be updated. But flash tools can update BIOS always.

#### **1st / 2nd / 3rd Boot Device**

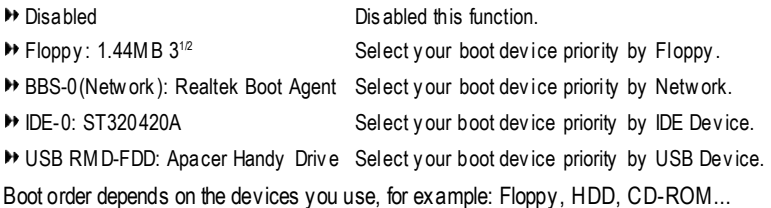

#### **Floppy Drive Seek**

During POST, BIOS will determine the floppy disk driv e installed is 80 tracks. 720K, 1.2M and 1.44M are all 80 tracks.

- Enabled BIOS s earches for floppy disk driv e to determine it is 80 track s. Note that BIOS can not tell from 720K, 1.2M or 1.44M driv e type as they are all 80 tracks.
- Disabled BIOS will not search for the ty pe of floppy disk driv e by track number. Note that there will not be any warning message if the driv e ins talled is 360K. (Default v alue)

#### **BootUp Num-Lock**

- Off When bootup, setting key pad is arrow key s.
- On When bootup, setting key pad is number key s. (Default v alue)

#### **Password Check**

Please refer to the detail on page 49.

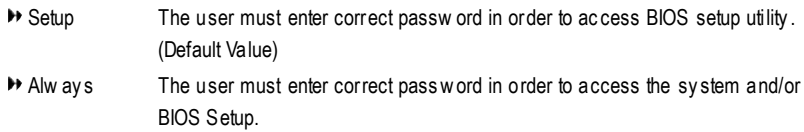

#### **S.M.A.R.T. for Hard Disks**

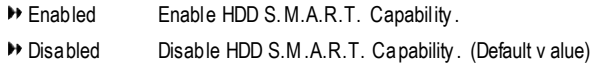

#### **APIC Interrupt Mode**

APIC Through IOAPIC generate more IRQ for sy stem use. (Default Value)

PIC Use AT standard IRQ controllers to generate IRQ.

When you already have IOAPIC enable system and want to upgrade the system please note, since running an IOAPIC enabled OS (like Windows NT, Windows 2000, Windows XP...) sy stem with none IOAPIC HW support will cause the sy stem to hang. Following are some situations users might run into: 1.An IOAPIC enabled OS and change the BIOS setting from IOAPIC to PIC, this will cause y our sy stem to hang.
# **Chipset Features Setup**

We would not suggest you change the chipset default setting unless you really need it.

| AMIBIOS SETUP - CHIPSET FEATURES SETUP                 |                         |                         |                                                            |  |
|--------------------------------------------------------|-------------------------|-------------------------|------------------------------------------------------------|--|
| (C) 2001 American Megatrends, Inc. All Rights Reserved |                         |                         |                                                            |  |
| Configure SDRAM by SPD                                 | : Enabled               |                         |                                                            |  |
| <b>SDRAM Frequency</b>                                 | : Auto                  |                         |                                                            |  |
| SDRAM CAS# Latency                                     | : 2.5                   |                         |                                                            |  |
| SDRAM Command Rate : 2T Command                        |                         |                         |                                                            |  |
| AGP Mode                                               | : 4X                    |                         |                                                            |  |
| AGP Comp. Driving                                      | : Auto                  |                         |                                                            |  |
| Manual AGP Comp. Driving                               | : DA                    |                         |                                                            |  |
| <b>AGP Fast Write</b>                                  | : Disabled              |                         |                                                            |  |
| AGP Aperture Size                                      | : 64MB                  |                         |                                                            |  |
| AGP Read Synchronization                               | : Disabled              | ESC: Quit               | $\uparrow \downarrow \leftarrow \rightarrow :$ Select Item |  |
| PCI Delay Transaction                                  | : Disabled              | F1 : Help               | PU/PD/+/-: Modify                                          |  |
| <b>USB Controller</b>                                  | $: 6 \text{ USB}$ Ports | : Old Values<br>F5.     | (Shif)F2: Color                                            |  |
| USB 1.1 Legacy Support                                 | : Disabled              | F6 : Fail-Safe          | F7 : Optimized                                             |  |
| USB 1.1 64/60 Emulation                                | : Disabled              | F8<br>: Q-Flash Utility |                                                            |  |

Figure 4: Chipset Features Setup

#### **Configure SDRAM by SPD**

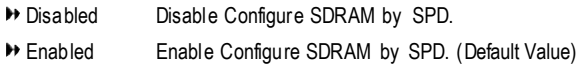

#### **SDRAM Frequency**

- **>>** 200 MHz Set SDRAM Frequency to 200 MHz.
- **EXECUTE:** Set SDRAM Frequency to 266MHz.
- Auto Set SDRAM Frequency to Auto. (Default Value)

#### **SDRAM CAS# Latency**

This item will be av ailable when "Configure SDRAM by SPD" set to Disabled.

- 2.5 For Slower SDRAM DIMM module. (Default Value)
- → 2 For Fastest SDR AM DIMM module.

#### **SDRAM Command Rate**

2T Command Set SDRAM Command Rate to 2T Command. (Default Value) → 1T Command Set SDRAM Command Rate to 1T Command.

#### **AGP Mode**

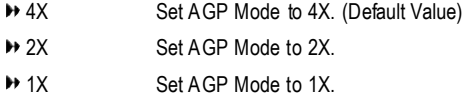

#### **AGP Comp. Driving**

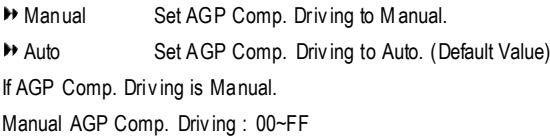

#### **Manual AGP Comp. Driving**

If "AGP Comp. Driving" set to "Manual", this item can be set : 00 ~ FF

#### **AGP Fast Write**

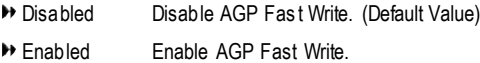

#### **AGP Aperture Size**

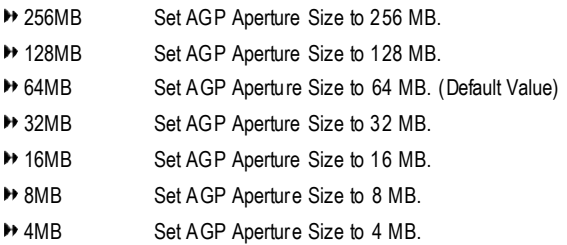

#### **AGP Read Synchronization**

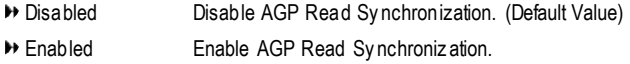

#### **PCI Delay Transaction**

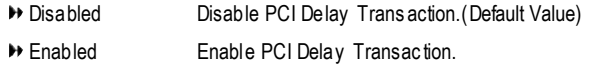

#### **USB Controller**

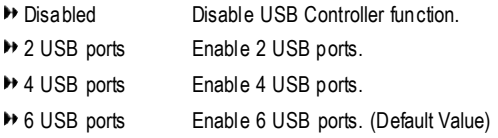

#### **USB 1.1 Legacy Support**

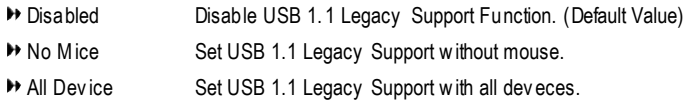

#### **USB 1.1 64/60 Emulation**

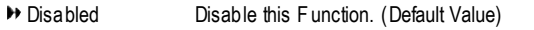

Enabled To use USB mouse under Win NT env ironment, set USB Legacy Support to KB/Mouse/FDD and USB Port 64/60 Emulation to enabled.

## **Power Management Setup**

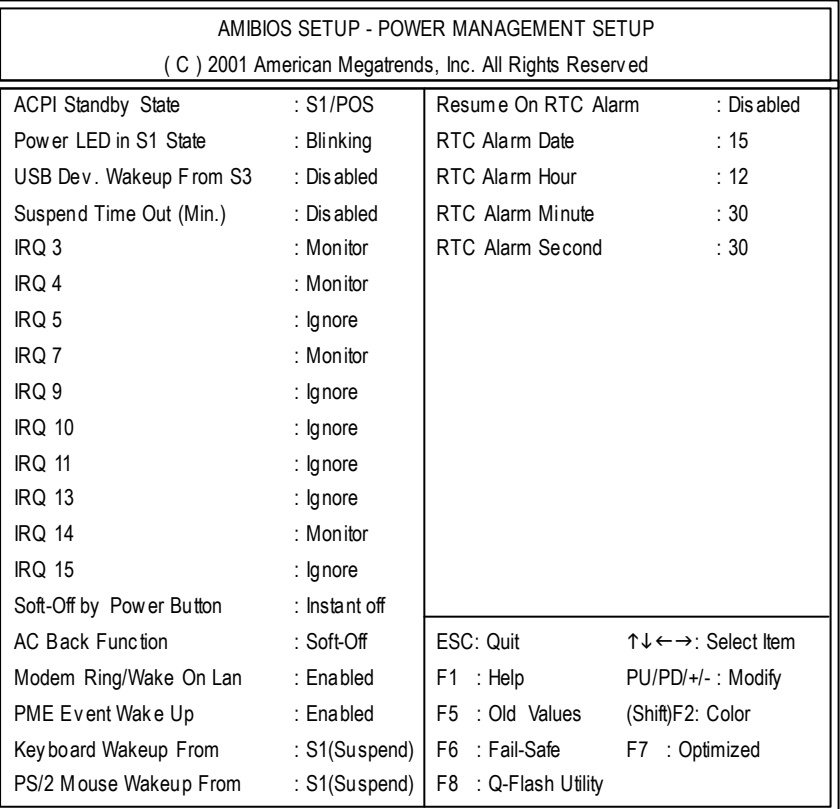

Figure 5: Power Management Setup

#### **ACPI Standby State**

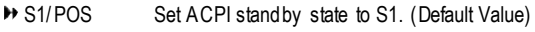

S3/STR Set ACPI standby state to S3.

#### **Power LED in S1 state**

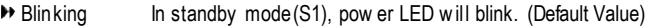

- Dual/OFF In standby mode(S1):
	- a. If use single color LED, power LED w ill turn off.
	- b. If use dual color LED, power LED will turn to another c olor.

#### **USB Dev. Wakeup From S3**

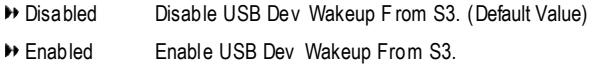

#### **Suspend Time Out (Min.)**

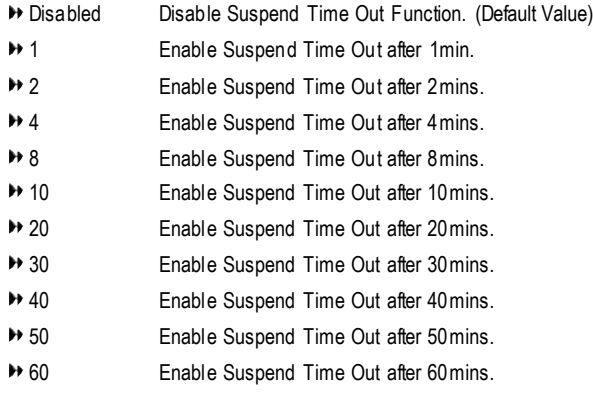

#### **IRQ 3~IRQ15**

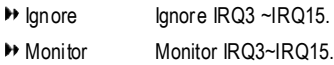

#### **Soft-Off Power Button**

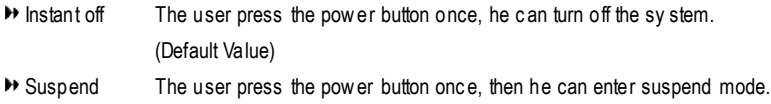

#### **AC Back Function**

- Soft-Off Alway s in Off state w hen AC back. (Default v alue)
- Full-On Alway s power on the sy stem when AC back.
- Memory Sy stem power on depends on the status before AC lost.

#### **Modem Ring/Wake On LAN**

- Disabled Disable Modem Ring On / Wake On LAN func tion.
- Enabled The Modem Ring / LAN wake up will bring the sy stem out of soft-off or suspend state if this option is set "Enabled". (Default Value)

#### **PME Event Wake Up**

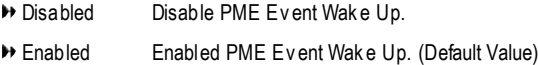

#### **Keyboard Wakeup From**

- S1(Sus pend) Key board is able to Wakeup the sy stem from S1(Suspend) s tate. (Default v alue) ▶ S1/S3 Key board is able to Wak eup the system from S1/S3 state.
- S1/S3/S4/S5 Key board is able to Wakeup the sy stem from S1/S3/S4/S5 s tate.

#### **PS/2 Mouse Wakeup From**

S1(Sus pend) PS/2 Mouse is able to Wakeup the sy stem from S1(Suspend) s tate. (Default v alue) S1/S3 PS/2 Mouse is able to Wakeup the sy stem from S1/S3 s tate. S1/S3/S4/S5 PS/2 Mouse is able to Wakeup the sy stem from S1/S3/S4/S5 s tate.

#### **Resume On RTC Alarm**

You can set "Resume On RTC Alarm" item to enabled and key in Data/time to power on s y stem.

- Disabled Disable this function. (Default Value)
- Enabled Enable alarm function to POWER ON sy stem.
- If RTC Alarm Lead To Power On is Enabled.
- RTC Alarm Date : Every day, 1~31
- RTC Alarm Hour : 0~23
- RTC Alarm Minute : 0~59
- $-$  RTC. Alarm Sec ond  $\cdot$  0~59

# **PNP/PCI Configuration**

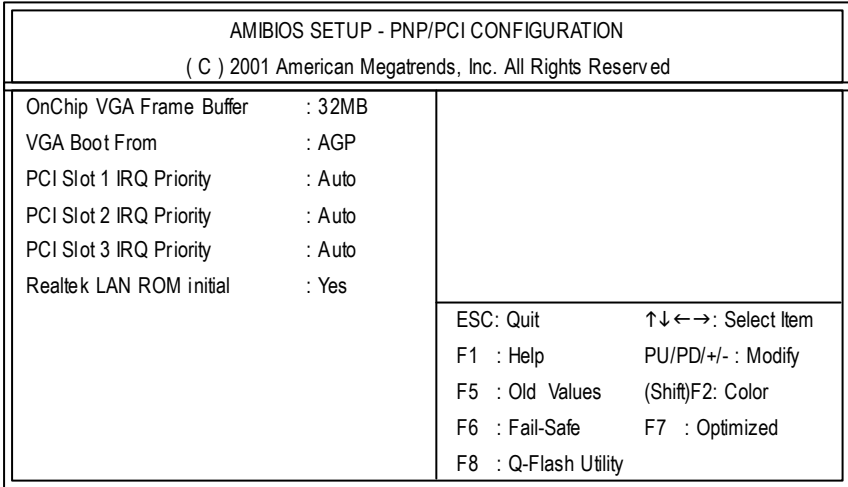

Figure 6: PNP/PCI Configuration

#### **OnChip VGA Frame Buffer**

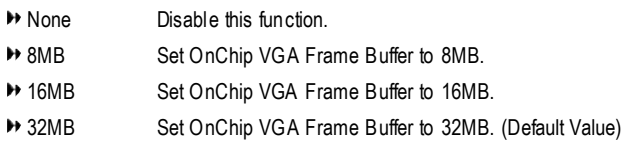

#### **VGA Boot From**

- **PCI** Set VGA Boot from PCI VGA Card.
- AGP Set VGA Boot from AGP VGA Card. (Default Value)

#### **PCI Slot 1, 2, 3 IRQ Priority**

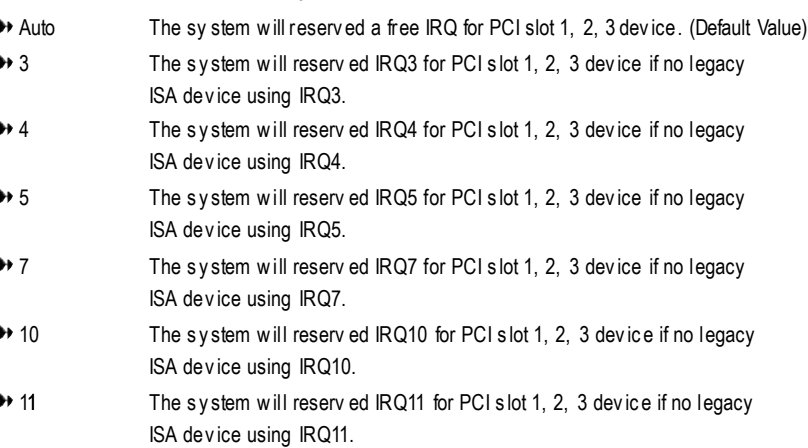

#### **Realtek LAN ROM initial**

- → No Disable Realtek LAN ROM initial.
- Yes Enable Realtek LAN ROM initial. (Default Value)

# **Load Fail-Safe Defaults**

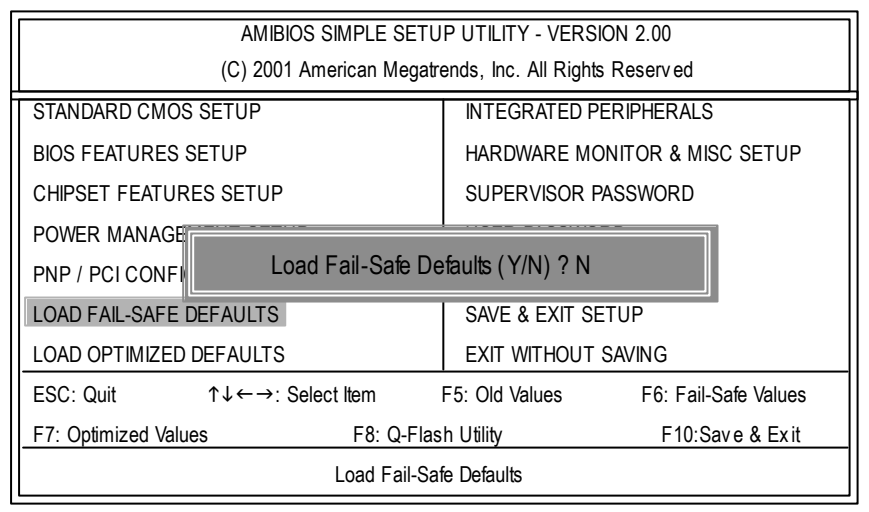

Figure 7: Load Fail-Safe Defaults

#### **Load Fail-Safe Defaults**

Fail-Safe defaults contain the most appropriate system parameter values of to configure the system to achieve max imum stability.

# **Load Optimized Defaults**

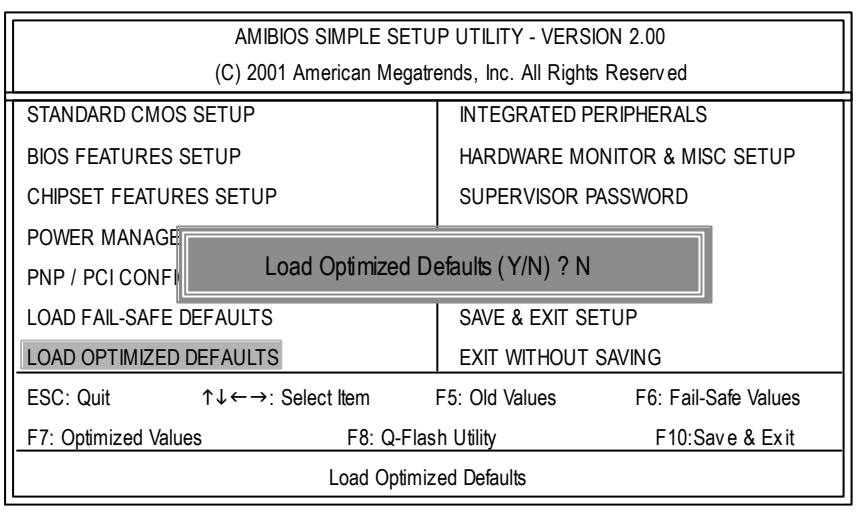

Figure 8: Load Optimized Defaults

#### **Load Optimized Defaults**

Optimized defaults contain the most appropriate system parameter values to configure the system to achieve maximum performance.

# **Integrated Peripherals**

| AMIBIOS SETUP - INTEGRATED PERIPHERALS                 |            |                         |                                                            |
|--------------------------------------------------------|------------|-------------------------|------------------------------------------------------------|
| (C) 2001 American Megatrends, Inc. All Rights Reserved |            |                         |                                                            |
| OnBoard IDE                                            | $:$ Both   |                         |                                                            |
| IDE1 Conductor Cable                                   | : Auto     |                         |                                                            |
| <b>IDE2 Conductor Cable</b>                            | : Auto     |                         |                                                            |
| OnBoard FDC                                            | $:$ Auto   |                         |                                                            |
| OnBoard Serial Port 1: Auto                            |            |                         |                                                            |
| OnBoard Serial Port 2 : Auto                           |            |                         |                                                            |
| Serial Port2 Mode : Normal                             |            |                         |                                                            |
| OnBoard Parallel Port                                  | ∴ Auto     |                         |                                                            |
| Parallel Port Mode                                     | $\pm$ ECP  |                         |                                                            |
| Parallel Port IRQ                                      | $:$ Auto   |                         |                                                            |
| Parallel Port DMA                                      | $:$ Auto   |                         |                                                            |
| OnBoard MIDI Port                                      | : 300      |                         |                                                            |
| MIDI Port IRQ                                          | :5         |                         |                                                            |
| OnBoard Game Port                                      | : 201      | ESC: Quit               | $\uparrow \downarrow \leftarrow \rightarrow$ : Select Item |
| OnBoard AC'97 Audio                                    | $:$ Auto   | F1 : Help               | PU/PD/+/-: Modify                                          |
| Onboard Lan Chip                                       | Enabled: : | : Old Values<br>F5      | (Shift)F2: Color                                           |
|                                                        |            | : Fail-Safe<br>F6       | : Optimized<br>F7                                          |
|                                                        |            | : Q-Flash Utility<br>F8 |                                                            |

Figure 9: Integrated Peripherals

#### **OnBoard IDE**

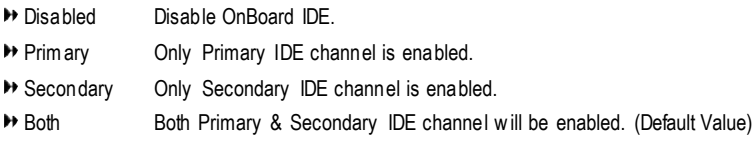

#### **IDE1 Conductor Cable**

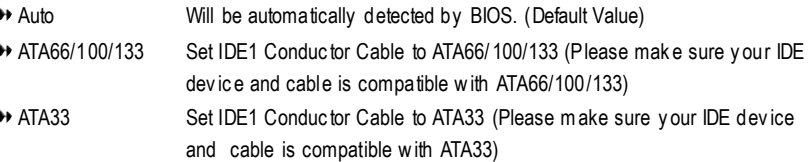

#### **IDE2 Conductor Cable**

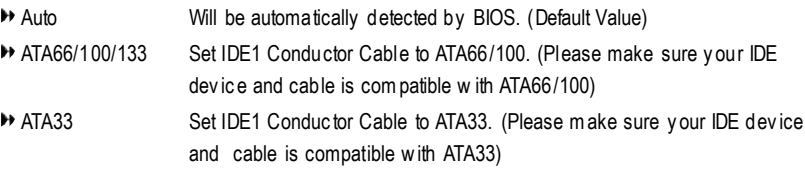

#### **On Board FDC**

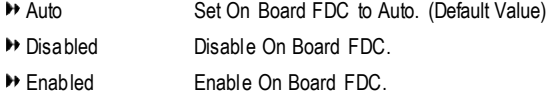

#### **Onboard Serial Port 1**

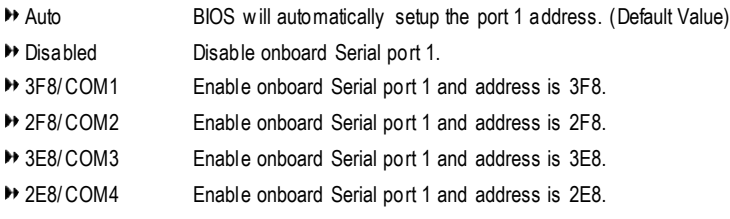

#### **Onboard Serial Port 2**

- Auto BIOS will automatically setup the port 2 address. (Default Value)
- Disabled Disable onboard Serial port 2.
- 3F8/COM1 Enable onboard Serial port 2 and address is 3F8.
- 2F8/COM2 Enable onboard Serial port 2 and address is 2F8.
- 3E8/COM3 Enable onboard Serial port 2 and address is 3E8.
- 2E8/COM4 Enable onboard Serial port 2 and address is 2E8.

#### **Serial Port 2 Mode**

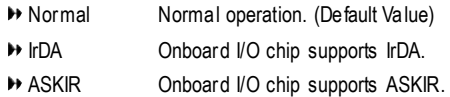

#### **OnBoard Parallel port**

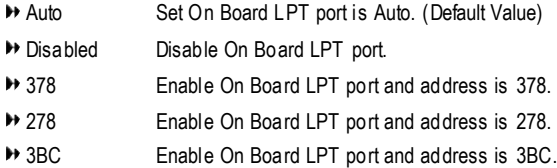

#### **Parallel Port Mode**

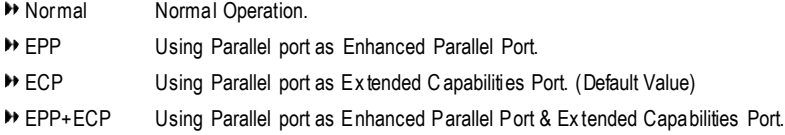

#### **Parallel Port IRQ**

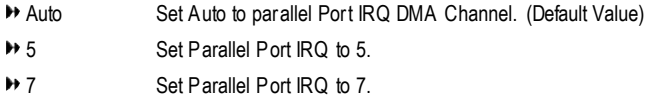

#### **Parallel Port DMA**

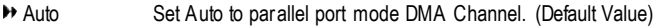

- 0 Set Parallel Port DMA to 0.
- 1 Set Parallel Port DMA to 1.
- 3 Set Parallel Port DMA to 3.

#### **OnBoard MIDI Port**

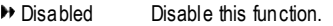

- 300 Set OnBoard MIDI Port to 300. (Default Value)
- → 310 Set OnBoard MIDI Port to 310.
- → 320 Set OnBoard MIDI Port to 320.
- → 330 Set OnBoard MIDI Port to 330.

#### **MIDI Port IRQ**

- 5 Set MIDI Port IRQ to 5. (Default Value) → 10 Set MIDI Port IRQ to 10.
- 
- 11 Set MIDI Port IRQ to 11.

#### **OnBoard Game Port**

- Disabled Disable this function.
- 201 Set game port at 201. (Default Value)
- 209 Set game port at 209. (Default Value)

#### **OnBoard AC'97 Audio**

Auto Enable onboard AC'97 audio function. (Default Value) **Disabled** Disable this function

### **Onboard Lan Chip**

Disabled Disable this function. Enabled Enable Onboard Lan Chip function. (Default Value)

# **Hardware Monitor & MISC Setup**

| AMIBIOS SETUP - HARDWARE MONITOR & MISC SETUP          |                                   |                      |                                                            |  |
|--------------------------------------------------------|-----------------------------------|----------------------|------------------------------------------------------------|--|
| (C) 2001 American Megatrends, Inc. All Rights Reserved |                                   |                      |                                                            |  |
| Thermal Shut Down Temp. : 110°C / 230°F                |                                   |                      |                                                            |  |
| Reset Case Open Status : No                            |                                   |                      |                                                            |  |
| Case Status                                            | : Open                            |                      |                                                            |  |
| CPU Host Clock (Mhz)                                   | :100                              |                      |                                                            |  |
| CPU Temp.                                              | : $35^{\circ}$ C / $95^{\circ}$ F |                      |                                                            |  |
| System Temp.                                           | $:33^{\circ}$ C / 91°F            |                      |                                                            |  |
| CPU Fan Speed                                          | : 7031 RPM                        |                      |                                                            |  |
| System Fan Speed                                       | $: 0$ RPM                         |                      |                                                            |  |
| Vcore                                                  | $: +1.760V$                       |                      |                                                            |  |
| Vtt                                                    | $: +1.264V$                       |                      |                                                            |  |
| $+3.300V$                                              | $: +3.280V$                       | ESC: Quit            | $\uparrow \downarrow \leftarrow \rightarrow$ : Select Item |  |
| $+5.000V$                                              | $: +4.999V$                       | $:$ Help<br>F1.      | PU/PD/+/-: Modify                                          |  |
| $+12.000V$                                             | $: +12.352V$                      | F5 : Old Values      | (Shift)F2: Color                                           |  |
| 5VSB                                                   | $: +4.999V$                       | F6<br>: Fail-Safe    | : Optimized<br>F7                                          |  |
|                                                        |                                   | F8 : Q-Flash Utility |                                                            |  |

Figure 10: Hardware Monitor & MISC Setup

#### **Thermal Shut Down Temp.**

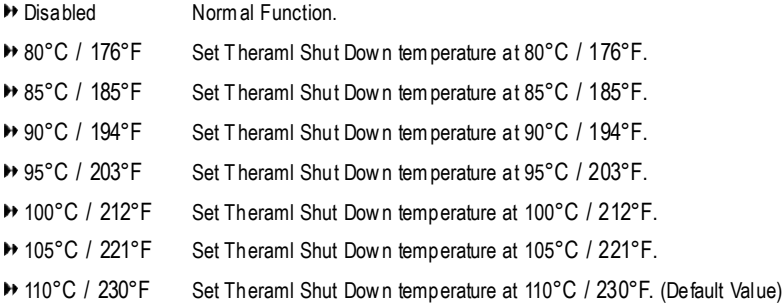

#### **Reset Case Open Status**

#### **Case Status**

If the case is closed, "Case Status" will show "Closed". If the cas e hav e been opened, "Case Status" will show "Open". If y ou want to reset "Case Status" v alue, set "Reset Cas e Open Status" to "Yes" and save CMOS, your computer will restart.

#### **CPU Host Clock (Mhz)**

- By Hw Set CPU Host Clock by Hw setup. (Default Value)
- 133 Set CPU Host Clock to 133MHz~200MHz.
- → 100 Set C PU Host Clock to 100Mhz~167MHz.

#### **CPU / System Temp.**

Detect CPU / Sy stem Temperature automatically.

#### **CPU / System Fan Speed**

Detec t CPU / Sy stem F an speed status automatic ally .

#### **Current Voltage (V) Vcore / Vtt / +3.3V / +5V / +12V / 5VSB**

Detect sy stem's voltage status automatic ally.

# **Set Supervisor / User Password**

When you select this function, the following message will appear at the center of the screen to assist you in creating a password.

| AMIBIOS SIMPLE SETUP UTILITY - VERSION 2.00                             |                                        |  |  |
|-------------------------------------------------------------------------|----------------------------------------|--|--|
| (C) 2001 American Megatrends, Inc. All Rights Reserved                  |                                        |  |  |
| STANDARD CMOS SETUP                                                     | <b>INTEGRATED PERIPHERALS</b>          |  |  |
| <b>BIOS FEATURES SETUP</b>                                              | HARDWARE MONITOR & MISC SETUP          |  |  |
| CHIPSET FEATURES SETUP                                                  | SUPERVISOR PASSWORD                    |  |  |
| POWER MANAGER                                                           |                                        |  |  |
| Enter new supervisor password:<br><b>PNP / PCI CONFI</b>                |                                        |  |  |
| <b>LOAD FAIL-SAFE DEFAULTS</b>                                          | <b>SAVE &amp; EXIT SETUP</b>           |  |  |
| <b>LOAD OPTIMIZED DEFAULTS</b>                                          | <b>EXIT WITHOUT SAVING</b>             |  |  |
| ESC: Quit<br>$\uparrow \downarrow \leftarrow \rightarrow$ : Select Item | F5: Old Values<br>F6: Fail-Safe Values |  |  |
| F7: Optimized Values<br>F8: Q-Flash Utility                             | F10:Save & Exit                        |  |  |
| Change / Set / Disable Password                                         |                                        |  |  |

Figure 11: Password Setting

Type the password, up to six characters, and press <Enter>. You will be asked to confirm the password. Type the password again and press <Enter>. You may also press <Esc> to abort the selection and not enter a password.

To disable password, just press <Enter> when you are prompted to enter password. A message "PASSWORD DISABLED" will appear to confirm the password being disabled. Once the password is disabled, the system will boot and you can enter Setup freely.

The BIOS Setup programallows you to specify two separate passwords: a SUPERVISOR PASS WORD and a USER PASSWORD. When disabled, anyone may access all BIOS Setup program function. When enabled, the Supervisorpassword is required for entering the BIOS Setup program and having full configuration fields, the User password is required to access only basic items. If you select "Always" at "Password Check" in BIOS Features Setup Menu, you will be prompted for the password every time the system is rebooted or any time you try to enter Setup Menu.

If you select "Setup" at "Password Check" in BIOS Features Setup Menu, you will be prompted only when you try to enter Setup.

### **IDE HDD Auto Detection**

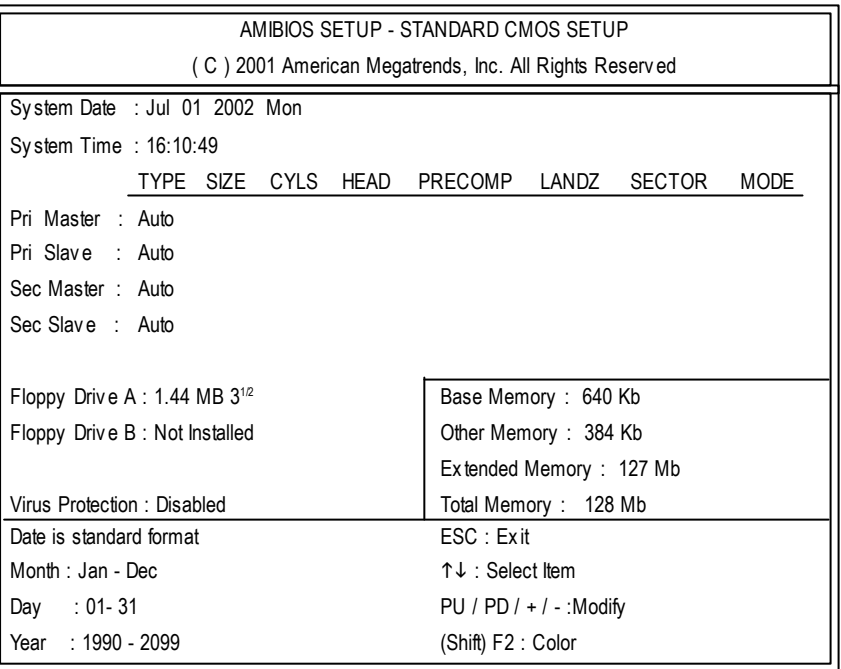

Figure 12: IDE HDD Auto Detection

Type "Y" will accept the H.D.D. parameter reported by BIOS.

Type "N" will keep the old H.D.D. parameter setup. If the hard disk cylinder number is over 1024, then the user can select LBA mode or LARGERmode for DOS partition larger than 528 MB.

## **Save & Exit Setup**

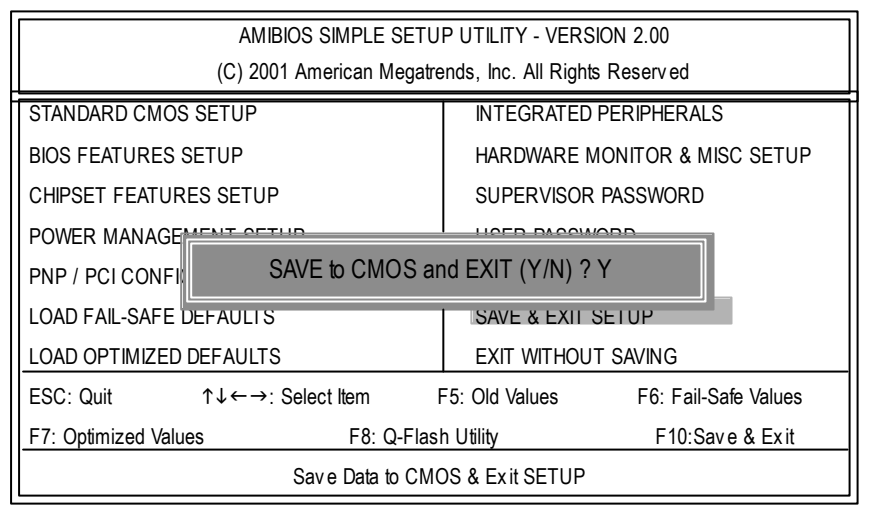

Figure 13: Save & Exit Setup

Type "Y" will quit the Setup Utility and save the user setup value to RTC CMOS. Type "N" will return to Setup Utility.

# **Exit Without Saving**

| AMIBIOS SIMPLE SETUP UTILITY - VERSION 2.00                             |                                        |  |  |  |
|-------------------------------------------------------------------------|----------------------------------------|--|--|--|
| (C) 2001 American Megatrends, Inc. All Rights Reserved                  |                                        |  |  |  |
| STANDARD CMOS SETUP                                                     | <b>INTEGRATED PERIPHERALS</b>          |  |  |  |
| <b>BIOS FEATURES SETUP</b>                                              | HARDWARE MONITOR & MISC SETUP          |  |  |  |
| CHIPSET FEATURES SETUP                                                  | SUPERVISOR PASSWORD                    |  |  |  |
| <b>POWER MANAGET</b>                                                    |                                        |  |  |  |
| PNP / PCI CONF                                                          | Quit without saving $(Y/N)$ ? N        |  |  |  |
| <b>LOAD FAIL-SAFE DEFAULTS</b>                                          | SAVE & EXIT SETUP                      |  |  |  |
| <b>LOAD OPTIMIZED DEFAULTS</b>                                          | <b>EXIT WITHOUT SAVING</b>             |  |  |  |
| $\uparrow \downarrow \leftarrow \rightarrow$ : Select Item<br>ESC: Quit | F6: Fail-Safe Values<br>F5: Old Values |  |  |  |
| F7: Optimized Values<br>F8: Q-Flash Utility                             | F10:Save & Exit                        |  |  |  |
| Abandon all Datas & Exit SETUP                                          |                                        |  |  |  |

Figure 14: Ex it Without Sav ing

Type "Y" will quit the Setup Utility without saving to RTC CMOS.

Type "N" will return to Setup Utility.

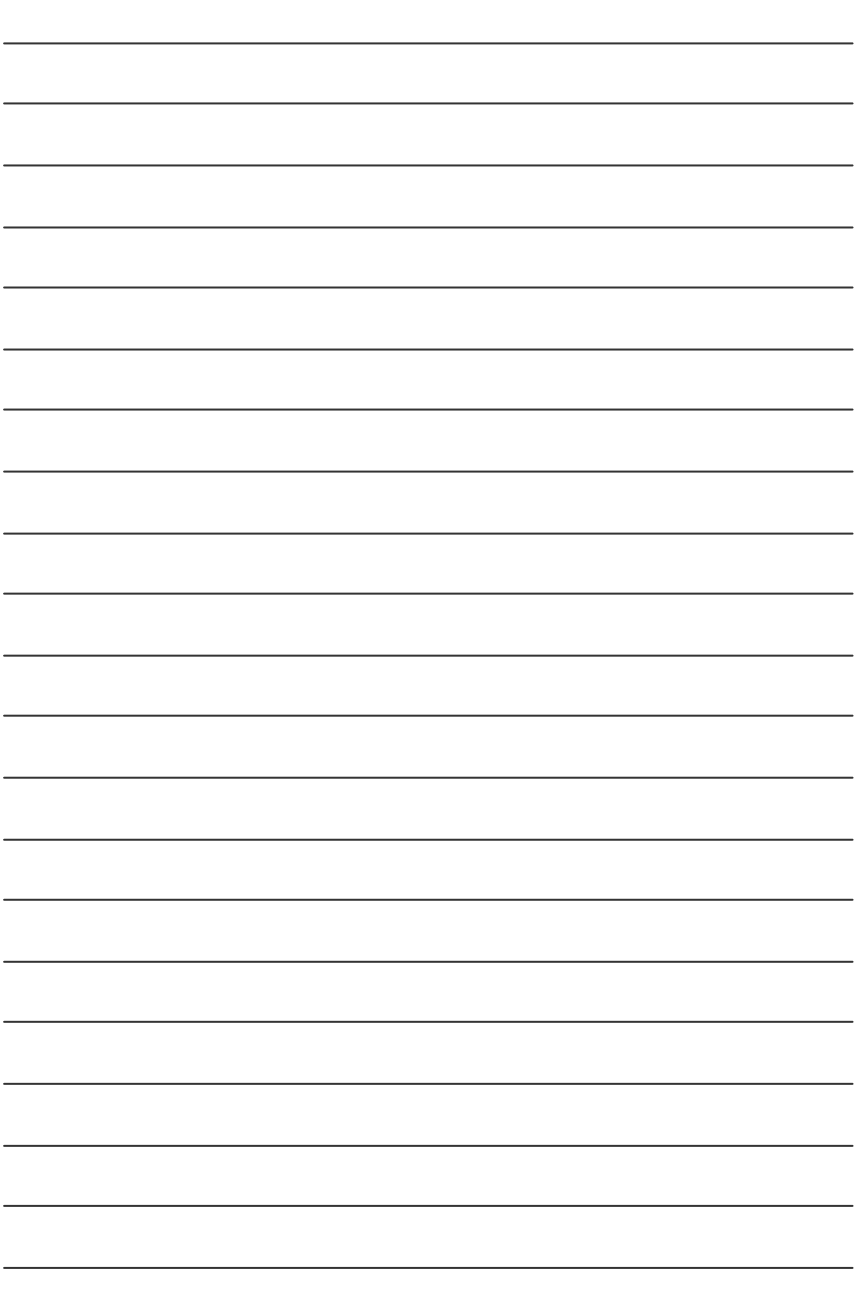

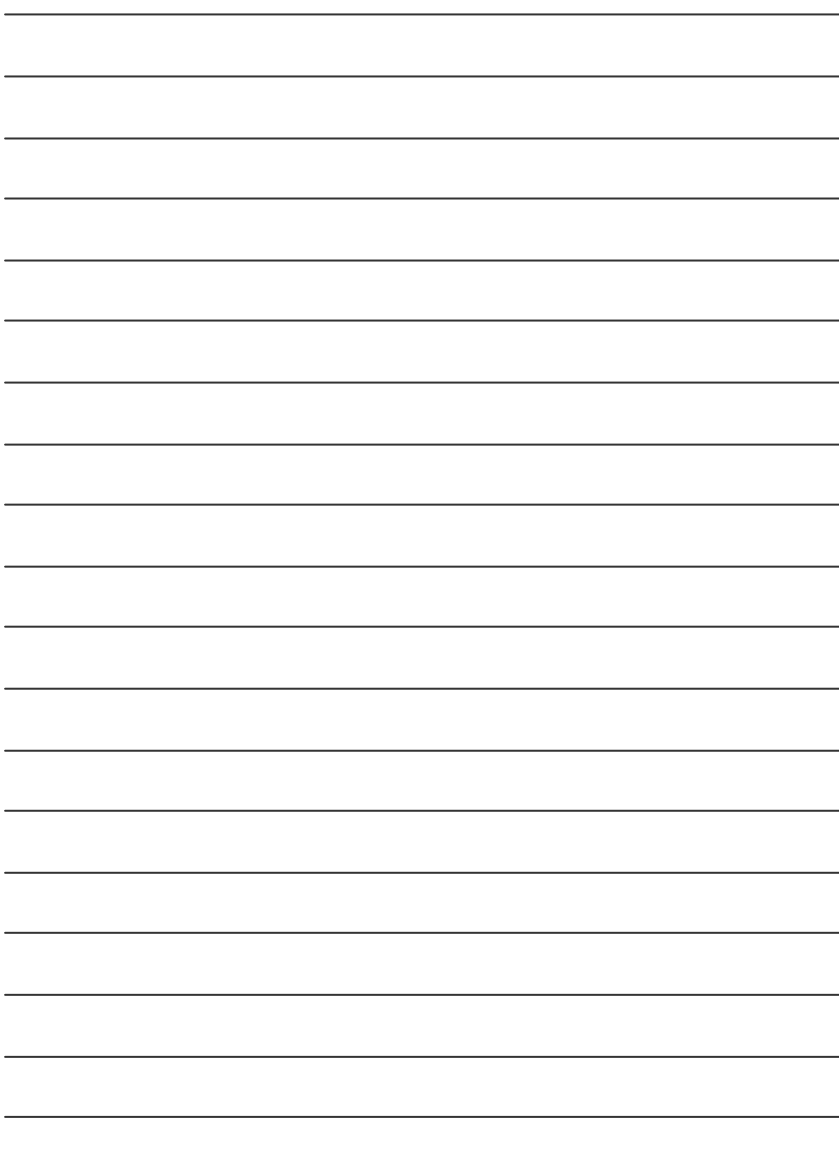

**English**

# **chapter 4 Technical Reference**

### **Block Diagram**

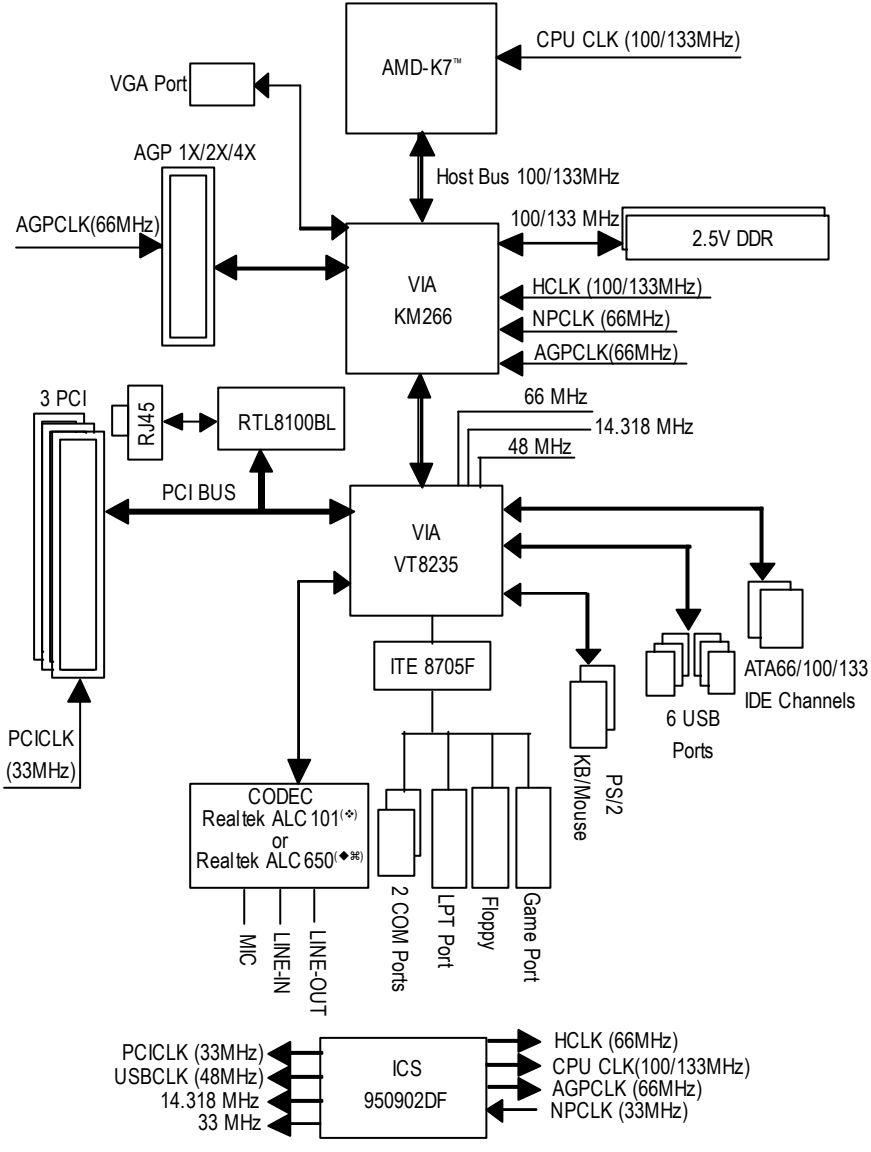

❖ For GA-7VKMP only. ◆ For GA-7VKMP-P only. 
<sub>2</sub> For GA-7VKMP-SI only.

# **Q-Flash Utility Introduction**

#### **A. What is Q-Flash Utility?**

Q-Flash utility is a pre-O.S. BIOS flash utility enables users to update its BIOS within BIOS mode, no more fooling around any OS.

#### **B. How to use Q-Flash?**

a. After power on the computer, pressing <Del> immediately during POST (Power On Self Test) it will allow you to enter AMI BIOS CMOS SETUP, then press <F8> to enter Flash utility.

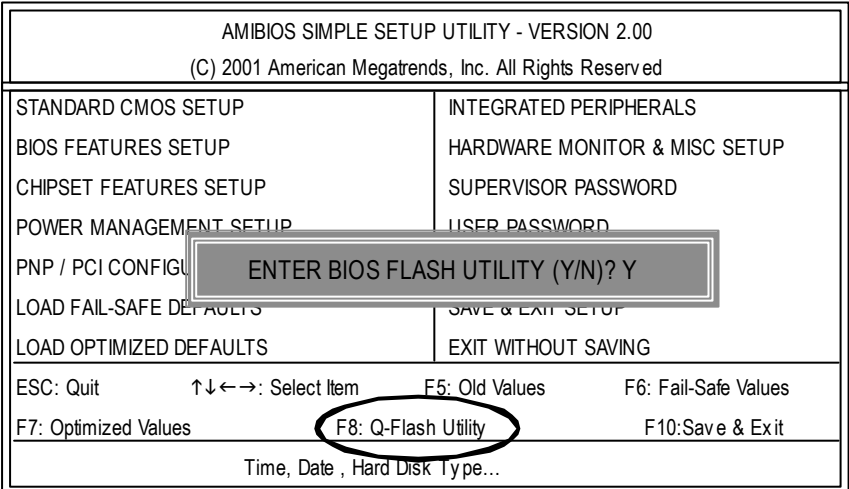

#### b. Q-Flash Utility

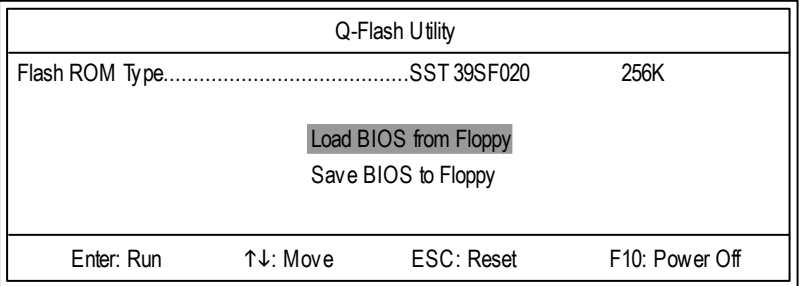

#### **Load BIOS From Floppy**

 $\mathcal P$ In the A:drive, insert the "BIOS" diskette, then Press Enter to Run.

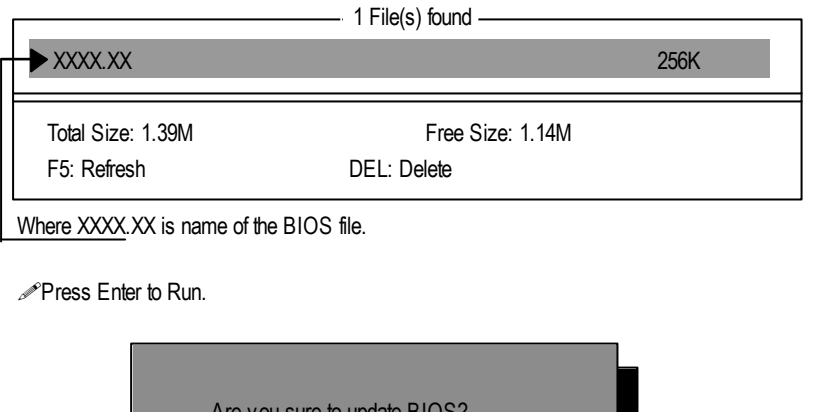

you sure to update  $BIOS?$ [Enter] to contiune Or [ESC] ot abort...

Press Enter to Run.

!! COPY BIOS Completed -Pass !! Please press any key to continue

Congratulation! You have completed the flashed and now can restart system.

# **@BIOS ™ Introduction** Gigabyte announces **@BIOS** Windows BIOS live update utility

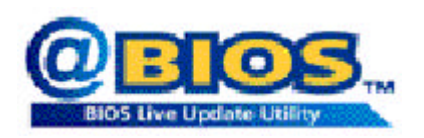

Have y ou ever updated BIOS by yourself? Or like many other people, you just know what BIOS is, but always hesitate to update it? Because you think updating newestBIOS is unnecessary and actually you don't know how to update it.

Maybe not like others, you are very experienced in BIOS updating and spend quite a lotof time to do it. But of course you don't like to do it too much. First, download different BIOS from website and then switch the operating system to DOS mode. Secondly, use different flash utility to update BIOS. The above process is not a interesting job. Besides, always be carefully to store the BIOS source code correctly in your disks as if you update the wrong BIOS, it will be a nightmare.

Certainly, you wonder w hy motherboard vendors could not just do something right to save your time and effort and save you from the lousy BIOS updating work? Here it comes! Now Gigabyte announces @BIOS - the first Windows BIOS live update utility. This is a smart BIOS update software. It could help y ou to download the BIOS from internetand update it. Not like the other BIOS update software, it's a Windows utility. With the help of "@BIOS', BIOS updating is no more than a click.

Besides, no matter which mainboard you are using, if it's a Gigabyte's product<sup>\*</sup>, @BIOS help you to maintain the BIOS. This utility could detect your correctmainboard model and help you to choose the BIOS accordingly. It then downloads theBIOS from the nearest Gigabyte ftp site automatically. There are several different choices; you could use "Internet Update" to download and update your BIOS directly. Or you may want to keep a backup for your current BIOS, just choose "Save Current BIOS" to save it first. Youmake a wise choice to useGigabyte, and @BIOS update your BIOS smartly. You are now worry free from updating wrong BIOS, and capable to maintain and manage y our BIOS easily. Again, Gigabyte's innovative product erects a milestone in mainboard industries.

For such a wonderful software, how much it costs? Impossible! It's free! Now, if you buy a Gigabyte's motherboard, y ou could find this amazing software in the attached driver CD. But please remember, connected to internet at first, then you could have a internet BIOS update from your Gigabyte @BIOS.

# **EasyTune ™ 4 Introduction Gigabyte announces** *EasyTune ™ 4* **Windows based Overclocking utility**

EasyTune 4 carries on the heritage so as to pave the way for future generations.

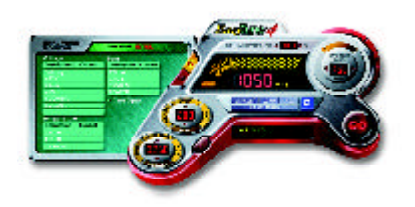

Overclock" might be one of the most common issues in computer field. But hav e many users ever tried it? The answer is probably " no". Because "Overclock" is thought to be very difficult and includes a lot of technical know-how , sometimes "Overclock" is even considered as special skills found only in some enthusiasts. Butas to the experts in "Overclock", w hat's the truth? They may spend quite a lot of time and money to study, try and use

many differenthardware or BIOS tools to do "Overclock". And even with these technologies, they still learn that it's quite a risk because the safety and stability of an "Ov erclock" system is unknown. Now everything is different because ofa Windows based overclocking utility "EasyTune 4" --announced by Gigaby te. This windows based utility has totally changed the gaming rule of"Overclock". This is the first windows based overclocking utility is suitable for both normal and power users. Users can choose either "Easy Mode" or "Advanced Mode" for overclocking at their convenience. For users who choose "Easy Mode", they just need to click "Auto Optimize" to have autoed and immediate CPU overclocking. This softwarewill then overdrive CPU speed automatically with the result being shown in the control panel. If users prefer"Overclock" by them, there is also another choice. Click "Advanced Mode" to enjoy " sport drive" class Ov erclocking user interface. "Advanced Mode", allows users to change the system bus / AGP / Memory working frequency in small increments to getultimate system performance. It operates in coordination with Gigabyte motherboards. Besides, it is different from other traditional over-clocking methods, EasyTune 4 doesn't require users to change neither BIOS nor hardware switch/ jumper setting; on the other hand, they can do "Overclock" at easy step. Therefore, this is a safer way for "Overclock" as nothing is changed on software or hardware. If user runs EasyTune 4 over system's limitation, the biggestlost is only to restart the computer again and the side effect is then well controlled. Moreov er, if one well-performed system speed has been tested in EasyTune 4, user can "Sav e" this setting and "Load" it in next time. Obviously, Gigabyte EasyTune 4 has already turned the "Overclock" technology toward to a new er generation. This wonderful software is now free bundled in Gigabyte motherboard attached in driver CD. Users may make a test drive of "EasyTune 4" to find out more amazing features by themselves.

\*Some Gigabyte products are not fully supported by EasyTune 4. Please find the products supported list in the web site.

\*Any "Overclocking action" is at user's risk, Gigabyte Technology w ill not be responsible for any damage or instability to your processor, motherboard, or any other components.

# **2- / 4- / 6-ChannelAudio Function Introuction** (uz)

The installation of Windows 98S E/2K/ME/XP is very simple. Please follow next step to install the function!

#### Stereo Speakers Connection and Settings:

We recommend that y ou use the speaker with amplifier to acqiire the best sound effect if the stereo output is applied.

#### STEP 1:

Connec t the stereo speakers or earphone to "Line Out".

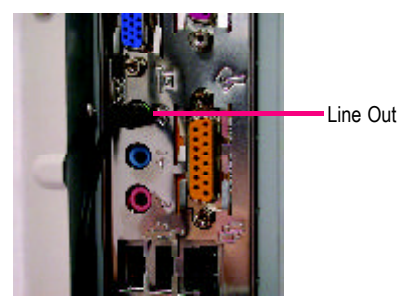

#### $STFP 2.$

After installation of the audio driver, y ou'll find an  $\boxed{69}$ icon on the taskbar's status area. Click the audio icon "Sound Effect" from the windows tray at the bottom of the screen.

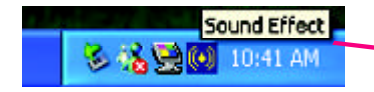

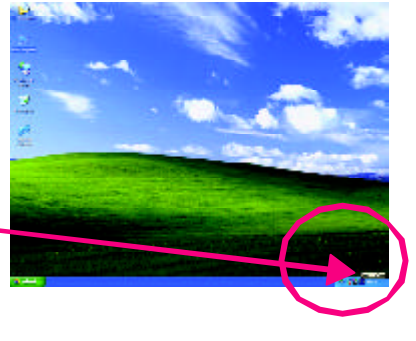

#### STEP 3:

Select "Speaker Configuration", and choose the "2 channels for stereo speakers out put".

⊕ 2 channels mode for stereo speakers output

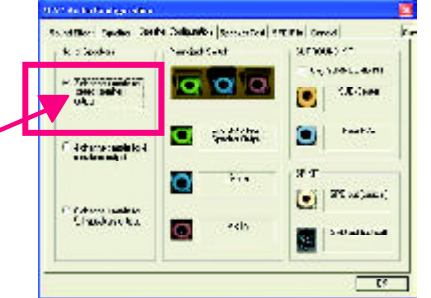

❖ For GA-7VKMP only. ◆ For GA-7VKMP-P only. 
<sub>2</sub> For GA-7VKMP-SI only.

#### 4 Channel Analog Audio Output Mode

STEP 1 :

Connect the front channels to "Line Out", the rear channels to "Line In".

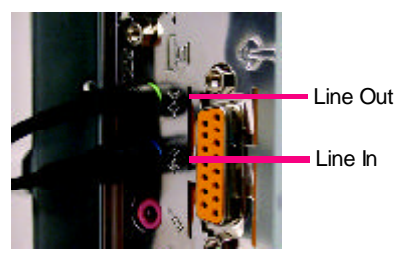

#### $STFP 2.$

After installation of the audio driv er, y ou' ll find an

ic on on the taskbar's status area. Click the audio icon "Sound Effect" from the windows tray at the bottom of the screen.

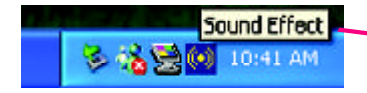

#### $STFP 3.$

Select "Speaker Configuration", and choose the "4 channels for 4 speakers out put". Disable "Only SURROUND-KIT", and press "OK".

.<br>1977 - La Baltagora, mare **Carlos Contra Net** ato bonocente le m and of Calif. **Continental** m *<u>Selection</u>* **controller** ò. (dynapodelo) **Business Only**  $\begin{bmatrix} 0 \\ 1 \end{bmatrix}$  of  $\begin{bmatrix} 2^{\frac{1}{2}} & 0 \\ 0 & 1 \end{bmatrix}$ **Céntro nadeix**<br>Chasilian Nu

m

ech.

4 channels mode for 4 speakers output

When the "Env ironment settings" is "None", the sound would be performed as stereo mode (2 channels output). Please select the other settings for 4 channels output.

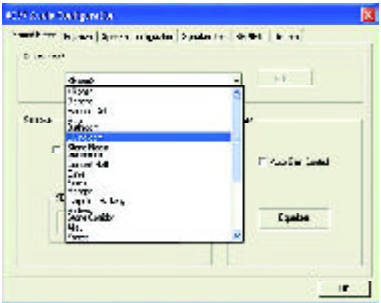

SHOWER COM

电电动

#### Basic 6 Channel Analog Audio Output Mode

Use the back audio panel to connect the audio output without any additional module.

#### STEP 1:

Connect the front channels to "Line Out", the rear channels to "Line In", and the Center/Subwoofer channels to "MIC In".

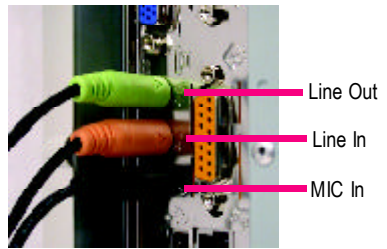

#### STFP 2 :

After installation of the audio driv er, y ou' ll find an ic on on the taskbar's status area. Click the audio icon "Sound Effect" from the windows tray at the bottom of the screen.

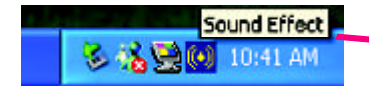

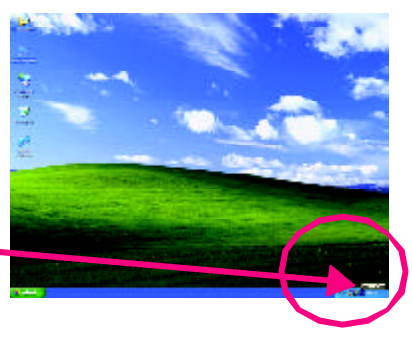

#### **At Automatical Control** STEP 3 : Long Learn Learn and Glended Harrison and Company middles k stenbar **SENSES OF** Select "Speaker Configuration", and choose the **Contact Library**  $\alpha$  o  $\begin{array}{|c|c|c|c|}\hline c & c & c & c \\ \hline \text{D} & \text{D} &$ **CARDINAL** i. "6 channels for 5.1 speakers out put". Faat is **Systematic** o o Disable "Only SURROUND-KIT" and pess "OK".Filidiyarındaki 4 **Business Only** ST adjace) o l 6 6 channels mode for. – Paulon<mark>casur</mark><br>– Simbols Sal Capabilities **A** 5.1 speakers output  $\overline{16}$

#### Advanced 6 Channel Analog Audio Output Mode (using Audio Combo Kit, Optional Device)

(Audio Combo Kit prov ides SPDIF output port : optical & coax is and SURROUND-KIT : Rear R/L & CEN /Subwoofer)

SURROUND-KIT access analog output to rear channels and Center/Subwoofer channels. It is the best solution if y ou need 6 channel output, Line In and MIC at the same time. "SURROUND-KIT" is included in the GIGABYTE unique "Audio Combo Kit" as picture.

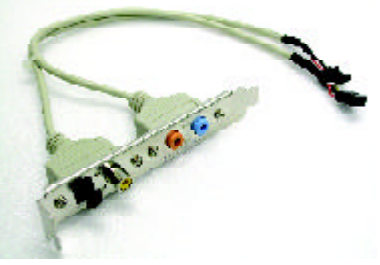

STEP 1 :

Insert the "Audio Combo Kit" in the back ofthe case, and fix it with the screw.

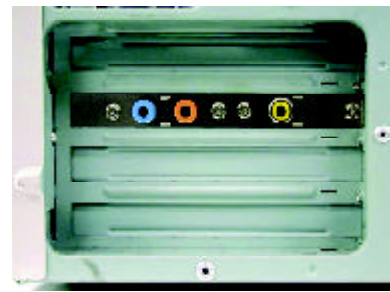

STEP 2 :

Connect the "SURROUND-KIT" to SUR\_CEN on the M/B.

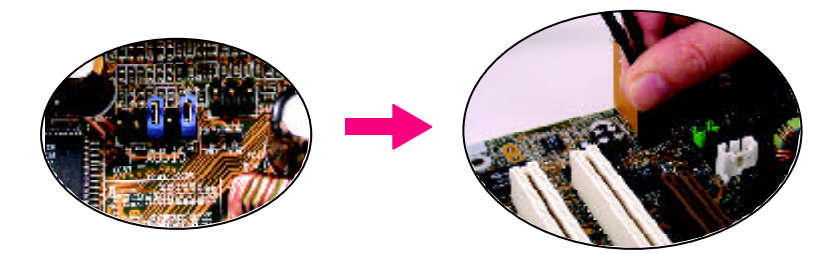

**English**

STEP 3 :

Connect the front channels to back audio panel's "Line Out", the rear channels to SURROUND-KIT's REAR R/L, and the Center/Subwoofer channels to SURROUND-KIT's SUB CENTER.

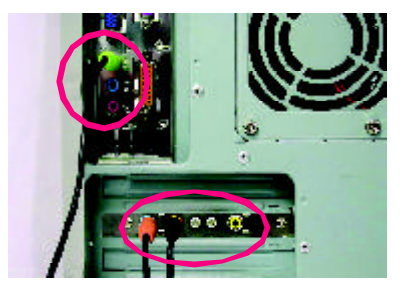

#### STEP 4 :

Clic k the audio icon "Sound Effect" from the w indows tray at the bottom of the screen.

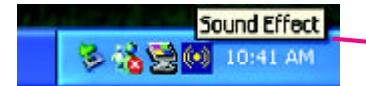

#### STEP 5 :

Select "Speaker Configuration", channels for 5.1 speakers out put

Enable "Only SURROUND-KIT"

SURROUND-KIT

**V** Only SURROUN

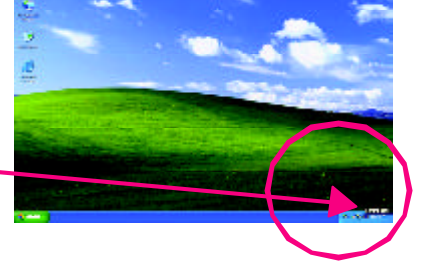

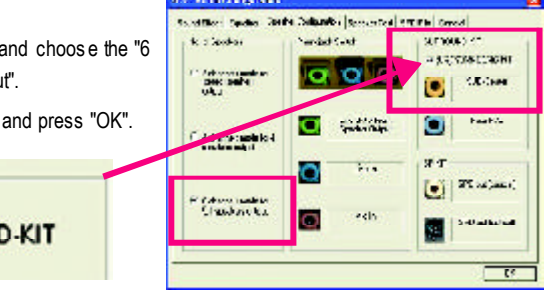

#### *Basic & Advanced 6 Channel Analog Audio Output Mode Notes*

When the "Env ironment settings" is "None", the sound would be performed as stereo mode (2 channels output). Please select the other settings for 6 channels output.

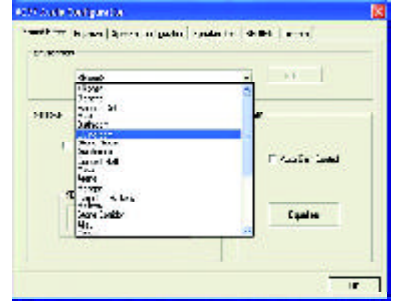

#### **SPDIF Output Device (Optional Device)**

A "S/PDIF output" dev ice is available on the motherboard. Cable with rear bracket is provided and couldlink to the "S/PDIF output" connector (As picture.) For the further linkage to decoder, rear bracket provides coaxial cable and Fiber connecting port.

1. Connect the SPDIF output dev ic e to the rear bracket of PC, and fix it with s crew.

2. Connect SPDIF wire to the motherboard.

3. Connect co-ax ial or optical output to the AC3 decoder.

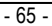

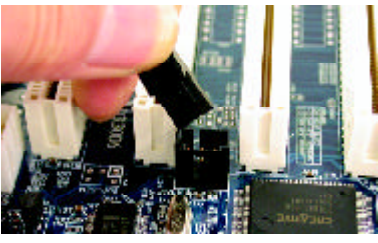

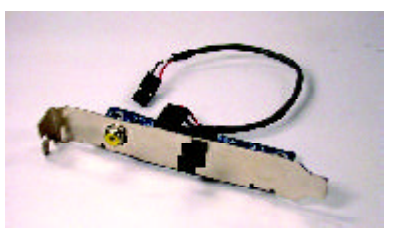

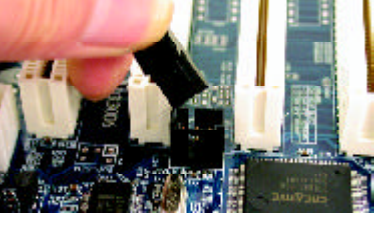

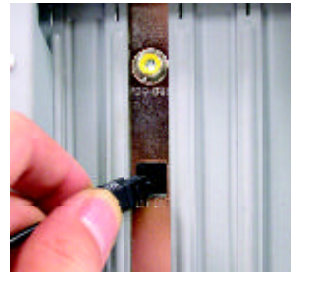

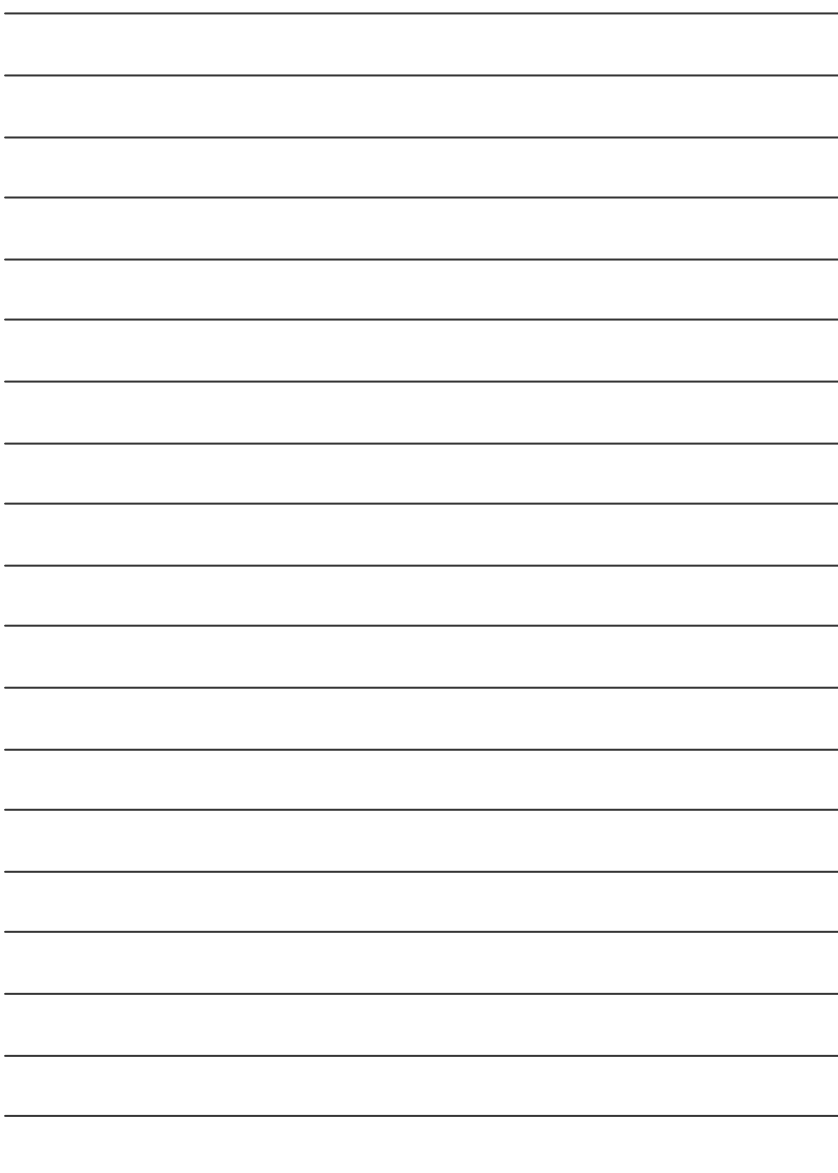

# **Chapter 5 Appendix**

**Pictures below are shown in Windows XP (VUCD driver version 2.1) Appendix A: VIA KM266 / 8235 Chipset Driver Installation**

#### **A. VIA 4 in 1 Service Pack Driver:**

Insert the driver CD-title that came with your motherboard into your CD-ROM driver, the driver CD-title will auto start and show the installation guide. If not, please double click the CD-ROM device icon in "My computer", and execute the 'setup.exe'.

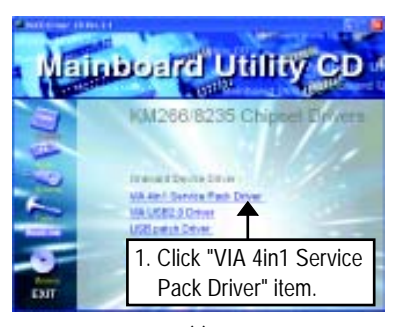

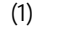

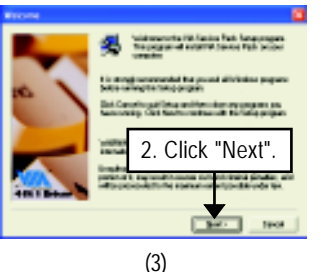

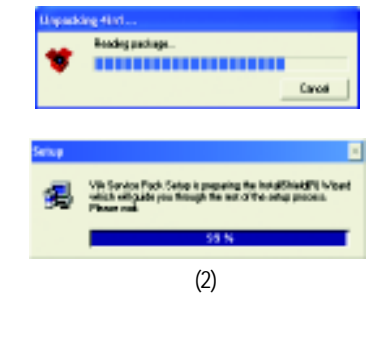

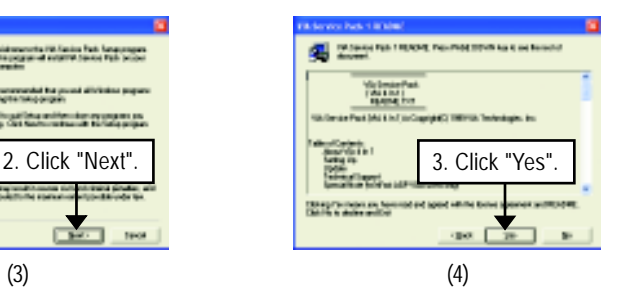

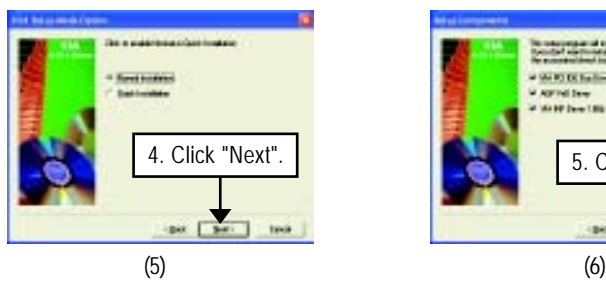

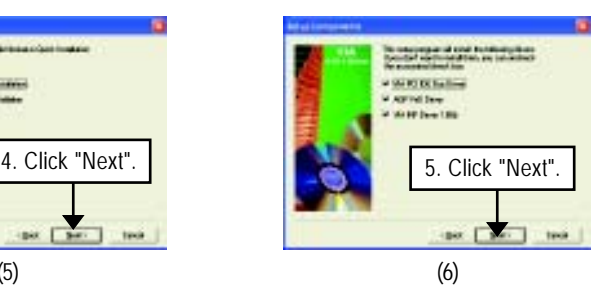

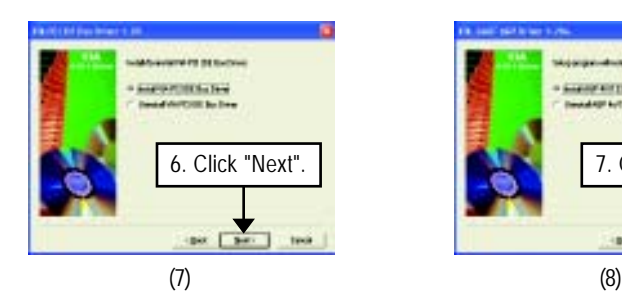

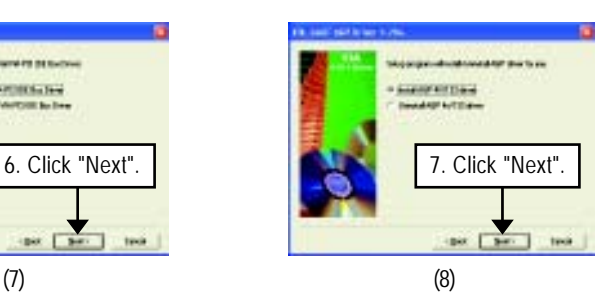

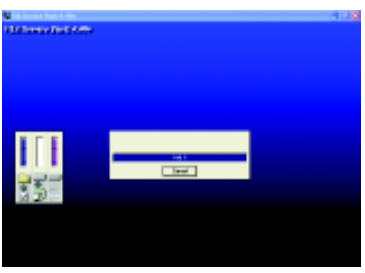

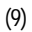

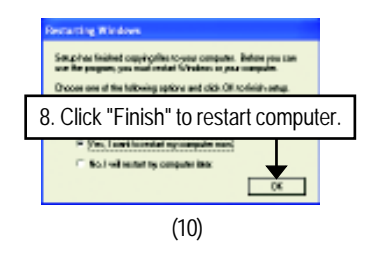
## **B. VIA USB2.0 Driver:**

Insert the driver CD-title that came with your motherboard into your CD-ROM driver, the driver CD-title will auto start and show the installation guide. If not, please double click the CD-ROM device icon in "My computer", and execute the 'setup.exe'.

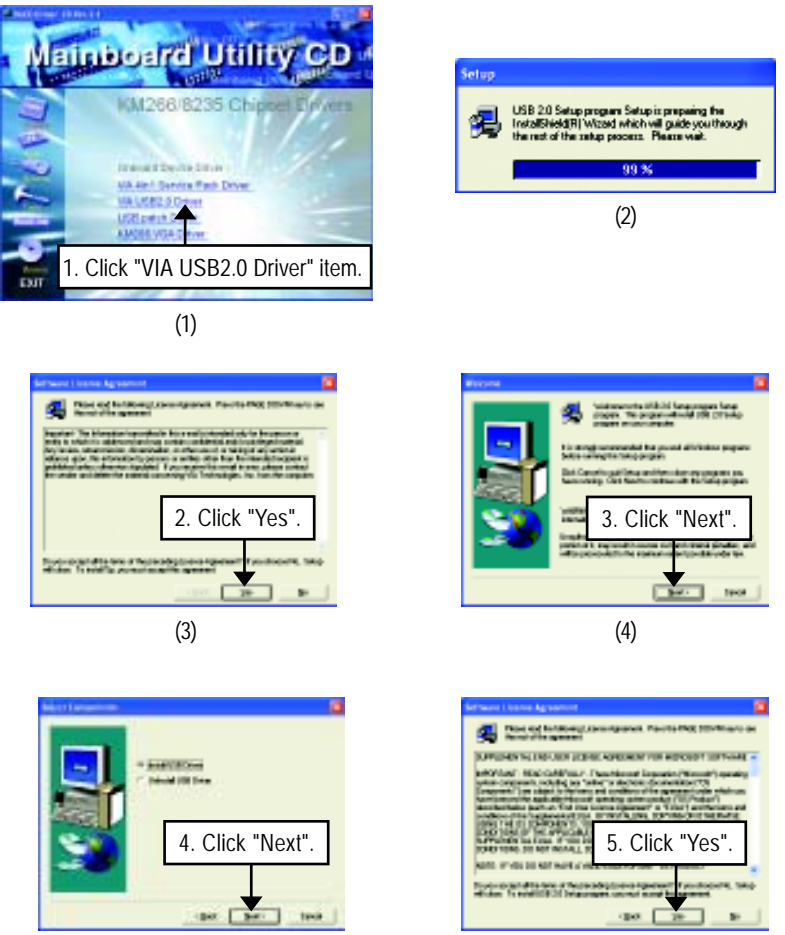

 $(5)$  (6)

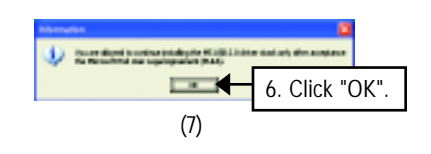

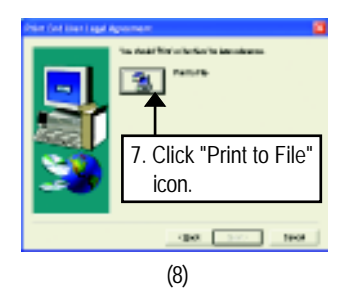

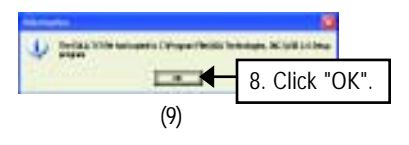

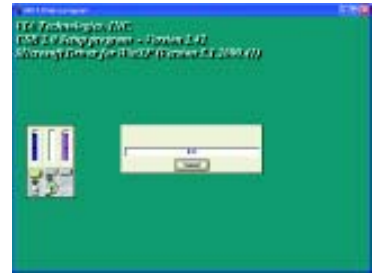

(10)

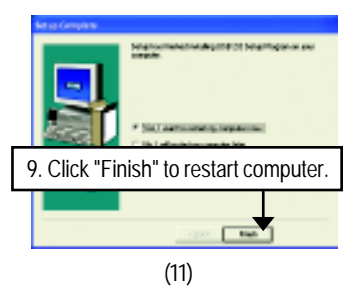

## **C. USB Patch Driver:**

Insert the driver CD-title that came with your motherboard into your CD-ROM driver, the driver CD-title will auto start and show the installation guide. If not, please double click the CD-ROM device icon in "My computer", and execute the 'setup.exe'.

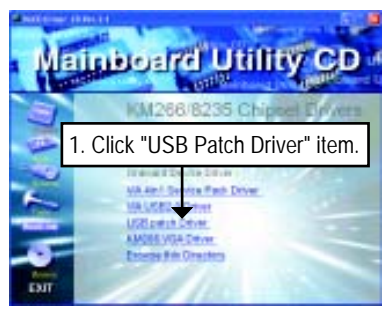

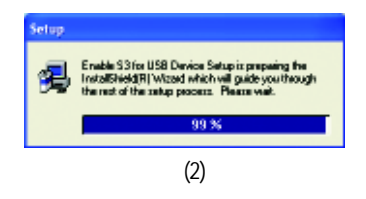

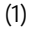

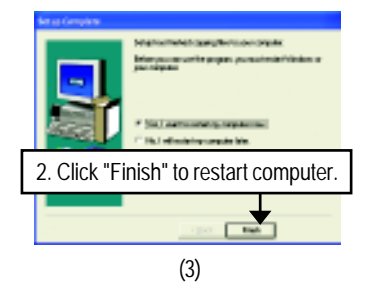

### **D. KM266 VGA Driver:**

Insert the driver CD-title that came with your motherboard into your CD-ROM driver, the driver CD-title will auto start and show the installation guide. If not, please double click the CD-ROM device icon in "My computer", and execute the 'setup.exe'.

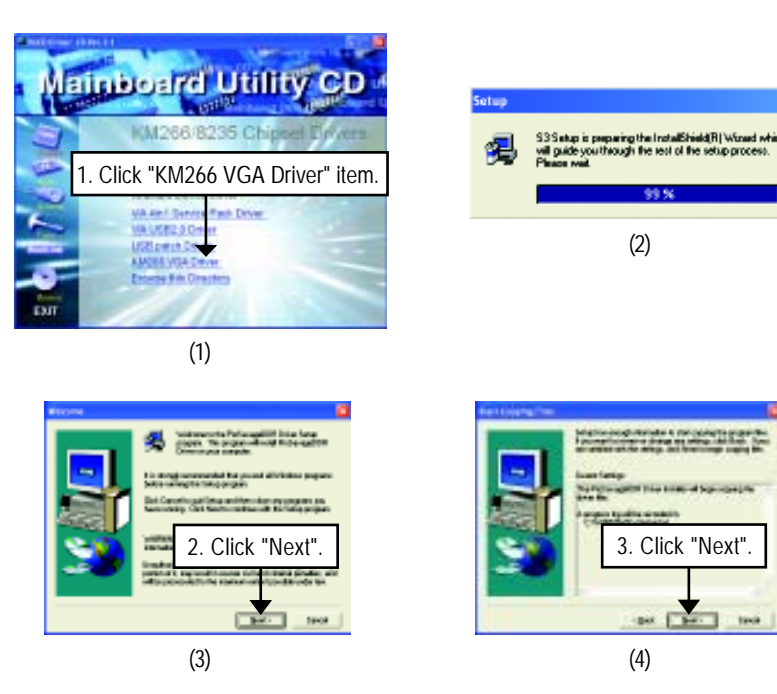

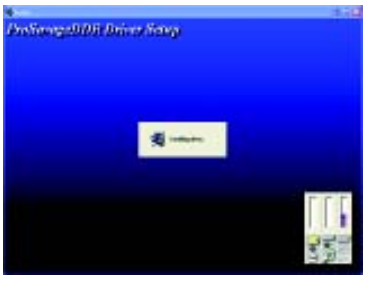

(5)

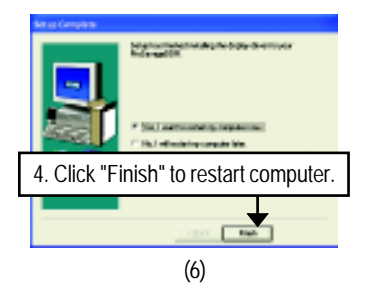

ы

# **Revision History Appendix B: RealTek AC'97 Audio Driver**

Insert the driver CD-title that came with your motherboard into your CD-ROM driver, the driver CDtitle will auto start and show the installation guide. If not, please double click the CD-ROM device icon in "My computer", and execute the setup.exe.

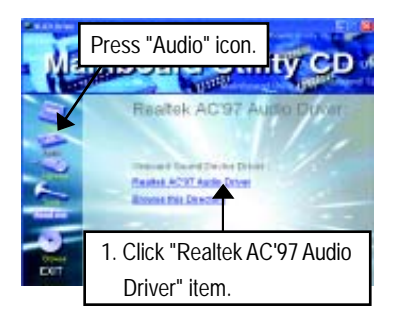

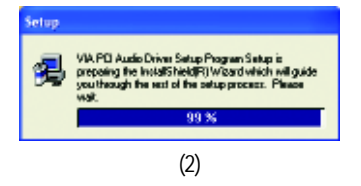

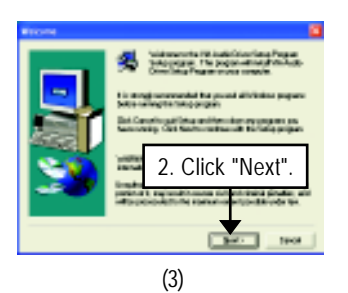

(1)

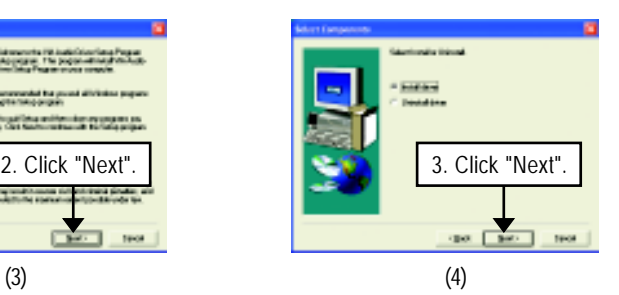

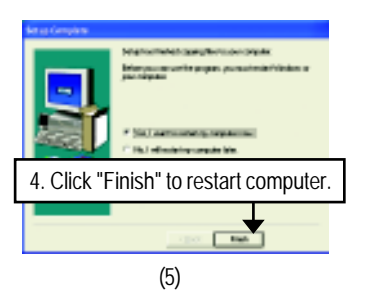

## **Revision History Appendix C: RealTek 8139/8100 LAN Driver**

Insert the driver CD-title that came with your motherboard into your CD-ROM driver, the driver CDtitle will auto start and show the installation guide. If not, please double click the CD-ROM device icon in "My computer", and execute the setup.exe.

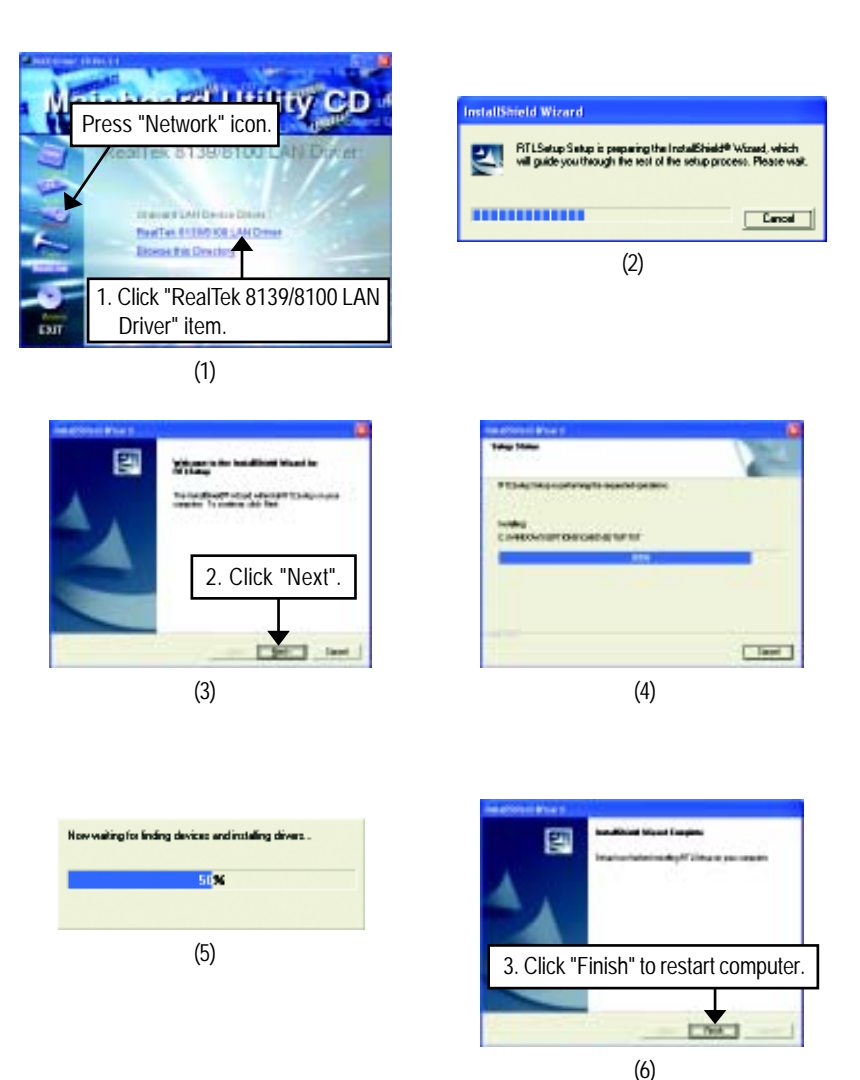

# **Appendix D: EasyTune 4 Utilities Installation**

Insert the driver CD-title that came with your motherboard into your CD-ROM driver, the driver CDtitle will auto start and show the installation guide. If not, please double click the CD-ROM device icon in "My computer", and execute the setup.exe.

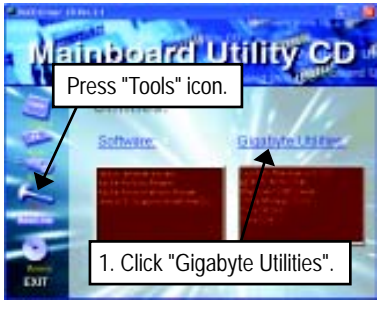

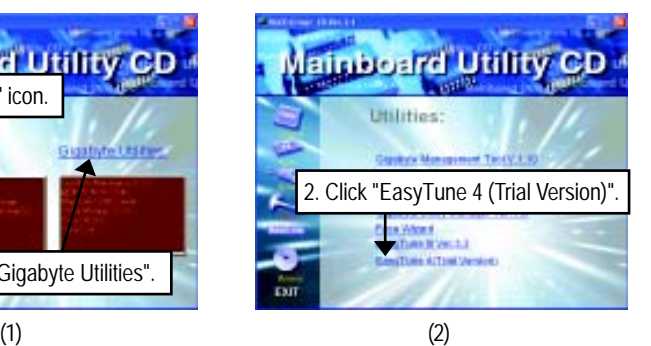

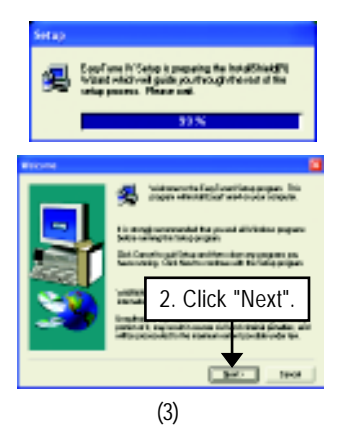

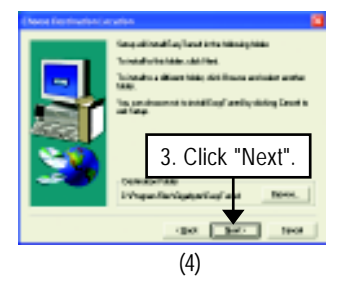

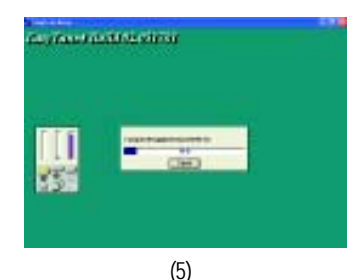

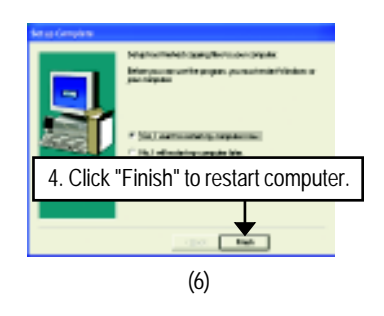

## **Appendix E: BIOS Flash Procedure**

BIOS update procedure: Method 1: We use GA-7VTX motherboard and Flash841 BIOS flash utility as example. Please flash the BIOS according to the following procedures if you are now under the DOS mode.

Flash BIOS Procedure:

STEP 1:

(1) Please make sure your system has installed the extraction utility such as winzip or pkunzip. Firstly you have to install the extraction utility such as winzip or pkunzip for unzip the files. Both of these utilities are available on many shareware download pages like http://www.shareware.cnet. com

#### STEP<sub>2</sub>.

Make a DOS boot diskette. (See example: Windows 98 O.S.)

Beware: Windows ME/2000 are not allowed to make a DOS boot diskette.

(1) With an available floppy disk in the floppy drive. Please leave the diskette "UN-write protected" type. Double click the "My Computer" icon from Desktop, then click "3.5 diskette (A)" and right click to select "Format (M)".

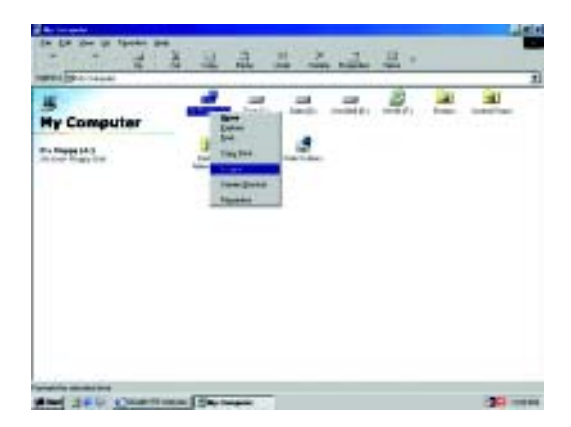

(2) Select the "Quick (erase)" for Format Type, and pick both "Display summary when finished" and "Copy system files", after that press "Start". That will format the floppy and transfer the needed system files to it.

Beware: This procedure will erase all the prior data on that floppy, so please proceed accordingly.

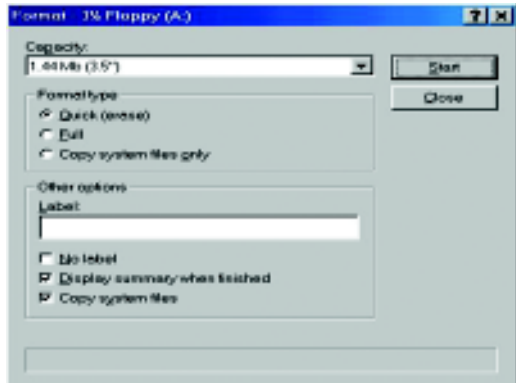

(3) After the floppy has been formatted completely, please press "Close".

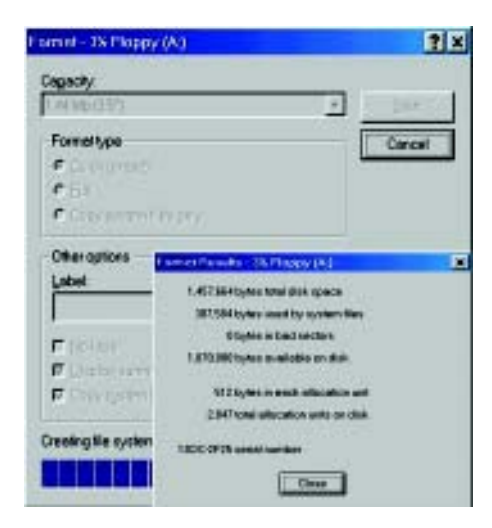

#### Method 2:

If your OS is Win9X, we recommend that you used Gigabyte @BIOS™ Program to flash BIOS.

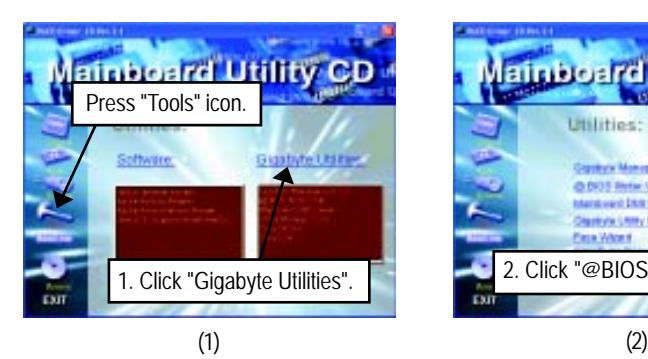

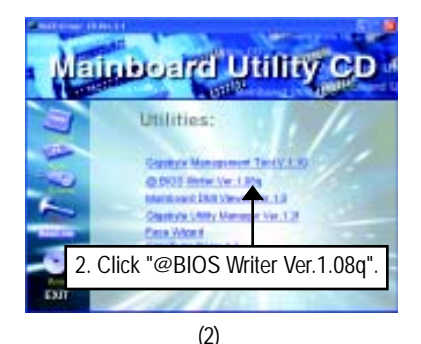

Gigsbyte SBIOS Writer for Win9x/ME/NT4/2000/0P Cunent Mainboard Info unent Mainboard Info<br>Flash Managy Type: <mark>(55) 7386F020 /5</mark>1  $\overline{\text{Click}}$   $\overline{\text{if}}$   $\overline{\text{if}}$  **Undale New BIOS** Dear DNI Date Pool Save Curent BIOS Dear PriP Data Pool About this program Eet **SNT Flesh Support** 100% Dane (3)

Methods and steps:

- I. Update BIOS through Internet
	- a. Click "Internet Update" icon
	- b. Click "Update New BIOS" icon
	- c. Select @BIOS™ sever
	- d. Select the exact model name on your motherboard
	- e. System will automatically download and update the BIOS.
- II. Update BIOS NOT through Internet:
	- a. Do not click "Internet Update" icon
	- b. Click "Update New BIOS"
	- c. Please select "All Files" in dialog box while opening the old file.
	- d. Please search for BIOS unzip file, downloading from internet or any other methods (such as: 7VKMP.F1h).
	- e. Complete update process following the instruction.
- III. Save BIOS

In the very beginning, there is "Save Current BIOS" icon shown in dialog box. It means to save the current BIOS version.

IV. Check out supported motherboard and Flash ROM:

In the very beginning, there is "About this program" icon shown in dialog box. It can help you check out which kind of motherboard and which brand of Flash ROM are supported.

Note:

- a. In method I, if it shows two or more motherboard's model names to be selected, please make sure your motherboard's model name again. Selecting wrong model name will cause the system unbooted.
- b. In method II, be sure that motherboard's model name in BIOS unzip file are the same as your motherboard's. Otherwise, your system won't boot.
- c. In method I, if the BIOS file you need cannot be found in @BIOS™ server, please go onto Gigabyte's web site for downloading and updating it according to method II.
- d. Please note that any interruption during updating will cause system unbooted

STEP 3: Download BIOS and BIOS utility program.

(1) Please go to Gigabyte website http://www.gigabyte.com.tw/index.html, and click "Support".

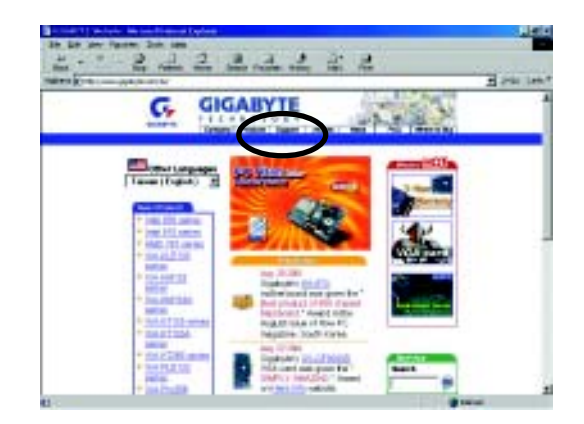

(2) From Support zone, click the "Motherboards BIOS & Drivers".

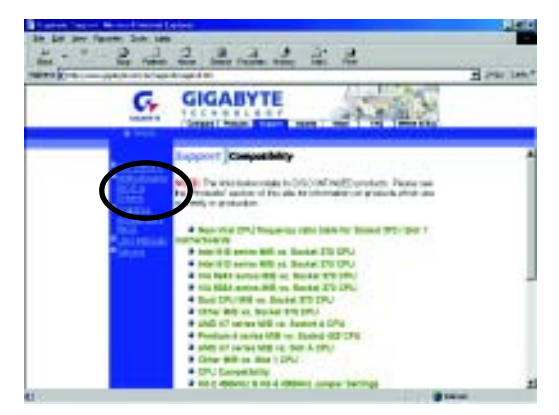

(3) We use GA-7VTX motherboard as example. Please select GA-7VTX by Model or Chipset optional menu to obtain BIOS flash files.

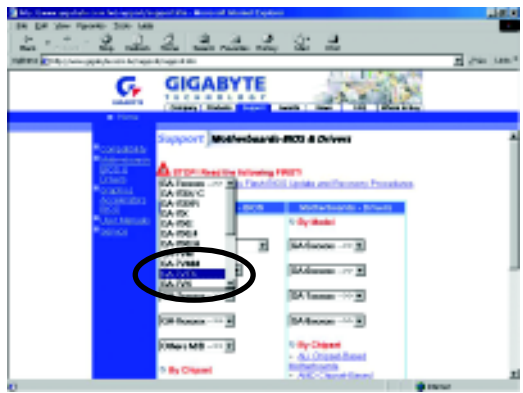

(4) Select an appropriate BIOS version (For example: F4), and click to download the file. It will pop up a file download screen, then select the "Open this file from its current location" and press "OK".

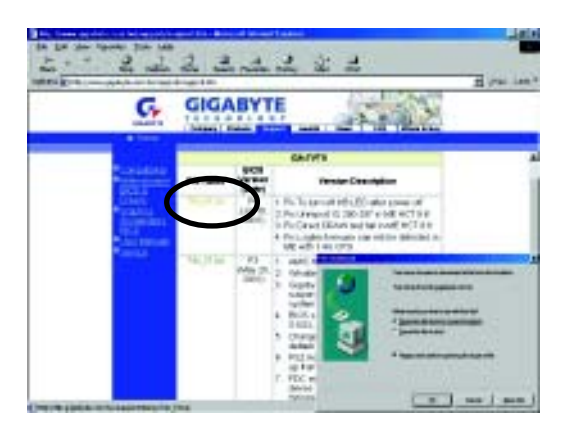

- **English**
- (5) At this time the screen shows the following picture, please click "Extract" button to unzip the files.

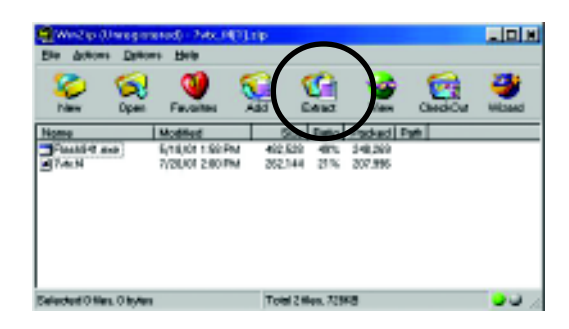

(6) Please extract the download files into the clean bootable floppy disk A mentioned in STEP 2, and press "Extract".

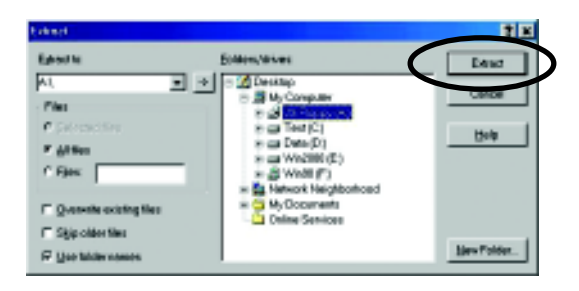

- STEP 4: Make sure the system will boot from the floppy disk.
- (1) Insert the floppy disk (contains bootable program and unzip file) into the floppy drive A. Then, restart the system. The system will boot from the floppy disk. Please press <DEL> key to enter BIOS setup main menu when system is boot up.

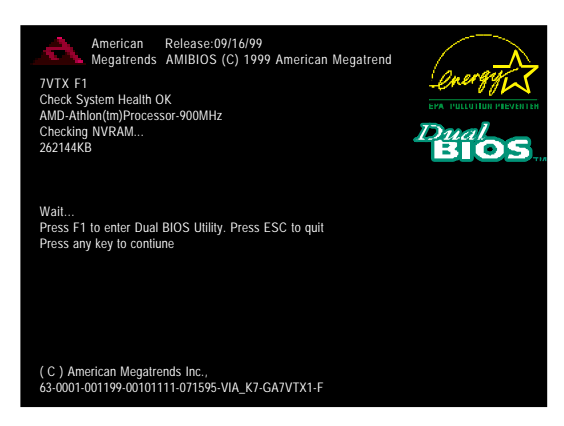

(2) Once you enter the BIOS setup utility, the main menu will appear on the screen. Use the arrows to highlight the item "BIOS FEATURES SETUP".

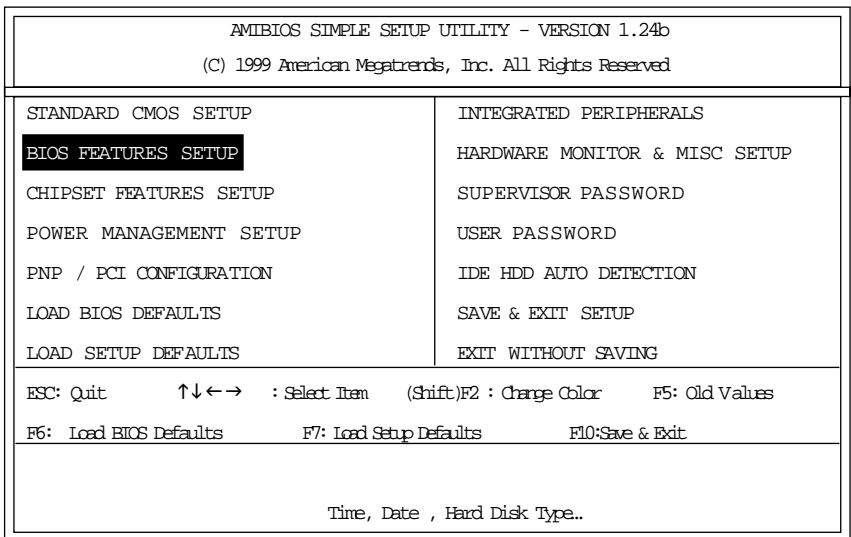

(3) Press "Enter" to enter "BIOS FEATURES SETUP" menu. Use the arrows to highlight the item "1st Boot Device", and then use the "Page Up" or "Page Down" keys to select "Floppy".

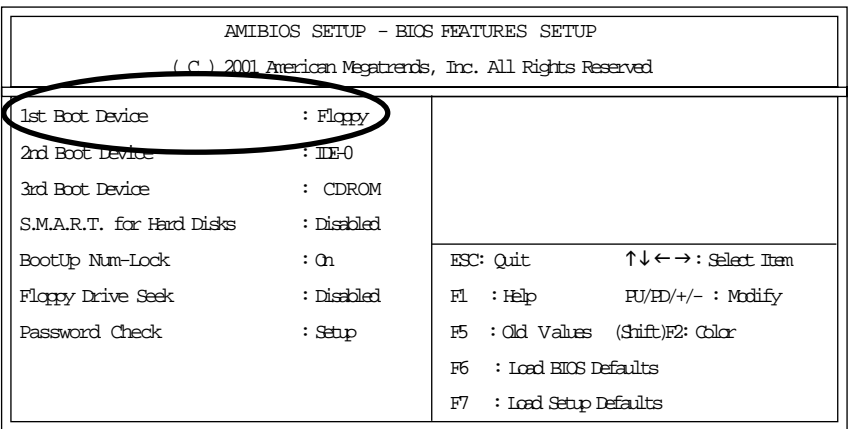

(4) Press "ESC" to go back to previous screen. Use the arrows to highlight the item "SAVE & EXIT SETUP" then press "Enter". System will ask "SAVE to CMOS and EXIT (Y/N)?" Press "Y" and "Enter" keys to confirm. Now the system will reboot automatically, the new BIOS setting will be taken effect next boot-up.

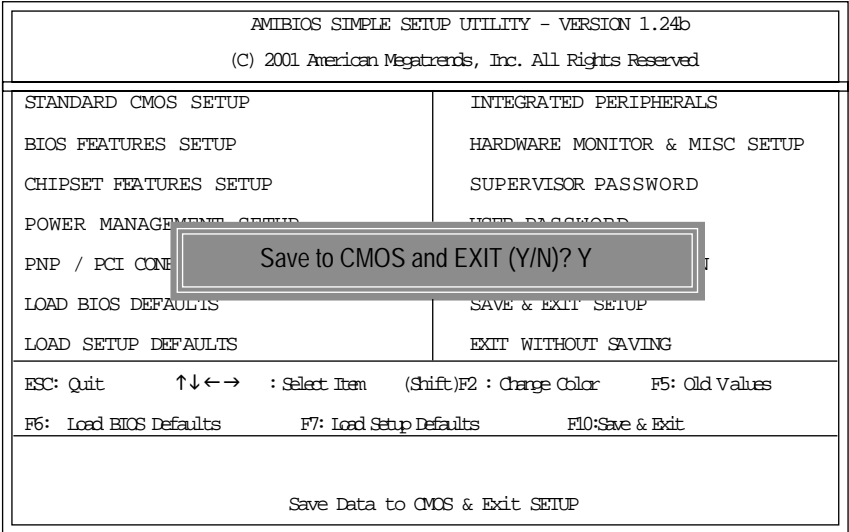

STEP 5: BIOS flashing.

(1) After the system boot from floppy disk, type "A:\> dir/w" and press "Enter" to check the entire files in floppy A. Then type the "BIOS flash utility" and "BIOS file" after A:\>. In this case you have to type "A:\> Flash841 7VTX.F4" and then press "Enter".

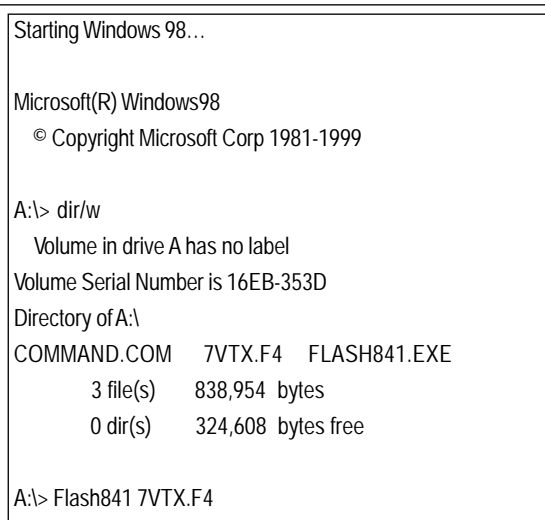

(2) Now screen appears the following Flash Utility main menu. Press "Enter", the highlighted item will locate on the model name of the right-upper screen. Right after that, press "Enter" to start BIOS Flash Utility.

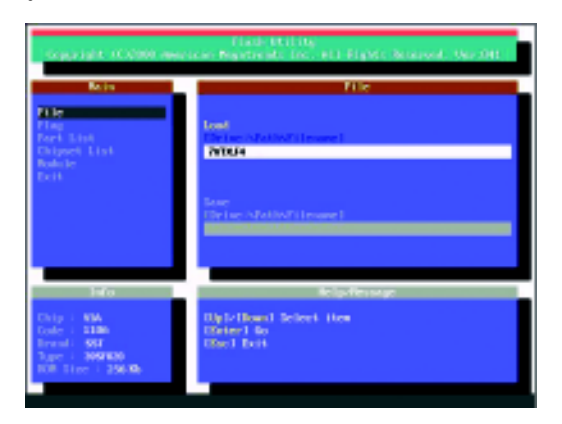

(3) It will pop up a screen and asks "Are you sure to flash the BIOS?" Press [Enter] to continue the procedure, or press [ESC] to quit.

Beware: Please do not turn off the system while you are upgrading BIOS. It will render your BIOS corrupted and system totally inoperative.

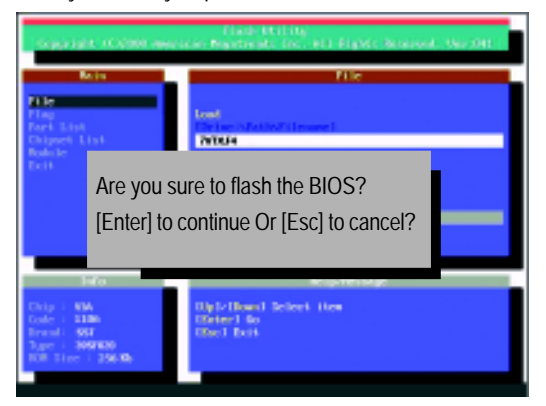

(4) The BIOS flash completed. Please press [ESC] to exit Flash Utility.

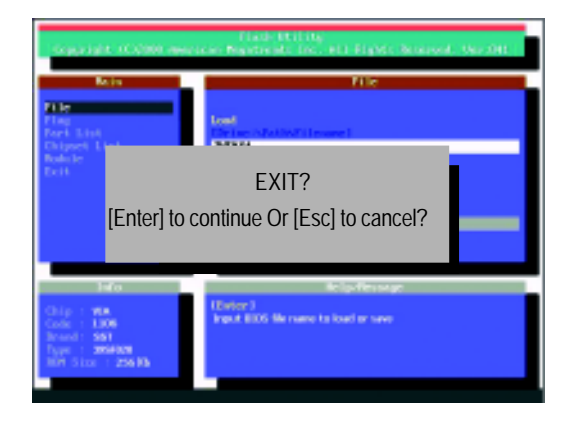

STEP 6: Load BIOS defaults.

Normally the system redetects all devices after BIOS has been upgraded. Therefore, we highly recommend reloading the BIOS defaults after BIOS has been upgraded. This important step resets everything after the flash.

(1) Take out the floppy diskette from floppy drive, and then restart the system. The boot up screen will indicate your motherboard model and current BIOS version.

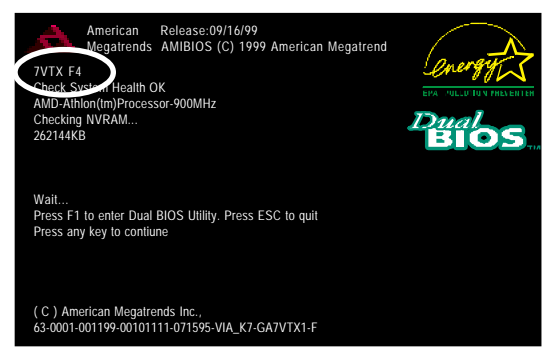

(2) Don't forget to press <DEL> key to enter BIOS setup again when system is boot up. Use the arrows to highlight the item "LOAD SETUP DEFAULTS" then press "Enter". System will ask "Load Setup Defaults (Y/N)?" Press "Y" and "Enter" keys to confirm.

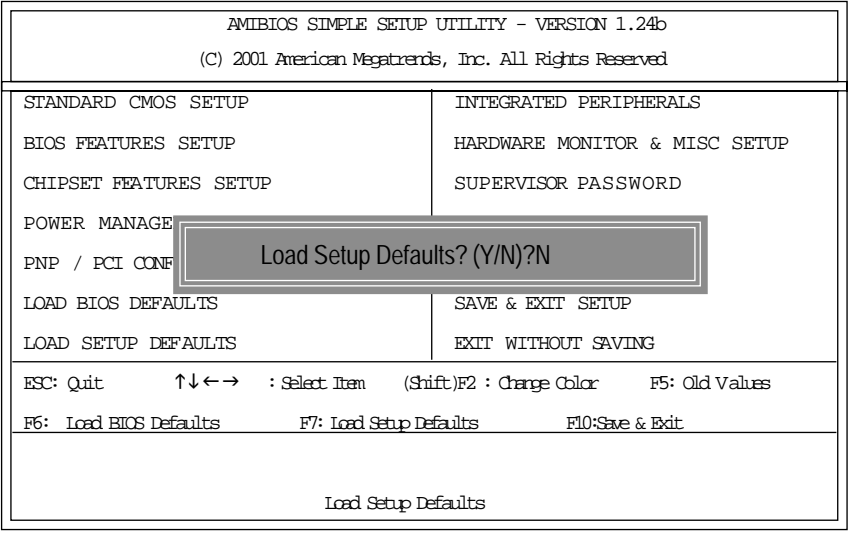

(3) Use the arrows to highlight the item "SAVE & EXIT SETUP" and press "Enter". System will ask "SAVE to CMOS and EXIT (Y/N)?" Press "Y" and "Enter" keys to confirm. Now the system will reboot automatically, the new BIOS setting will be taken effect next boot-up.

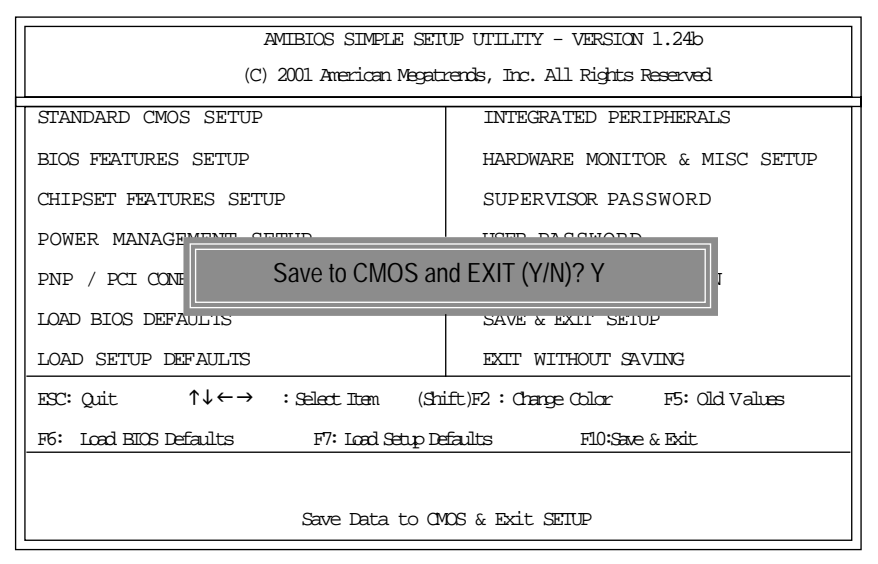

(4) Congratulate you have accomplished the BIOS flash procedure.

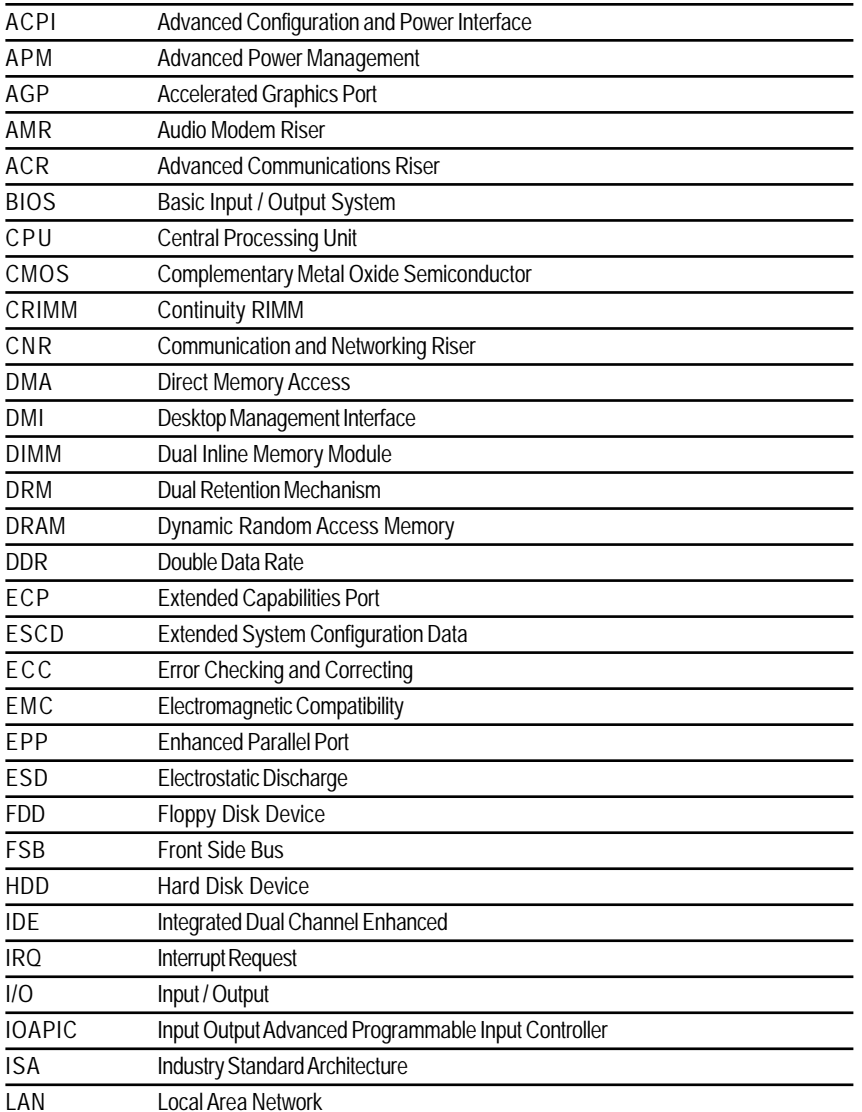

# **Appendix F: Acronyms** Acronyms Meaning

to be continued......

 $\overline{\phantom{0}}$ 

 $\overline{\phantom{0}}$ 

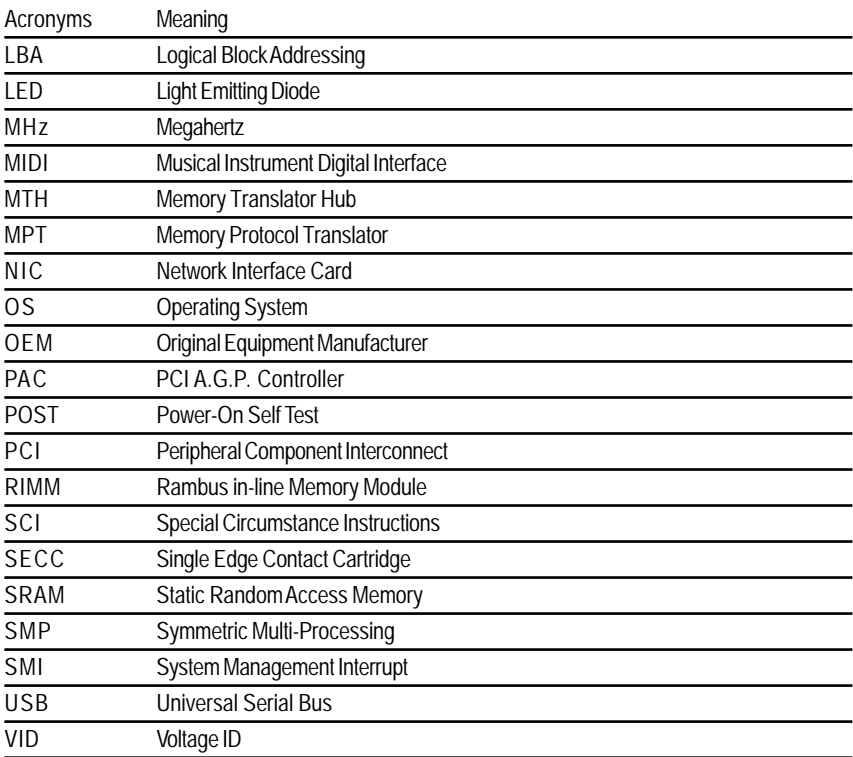

# **Technical Support/RMA Sheet**

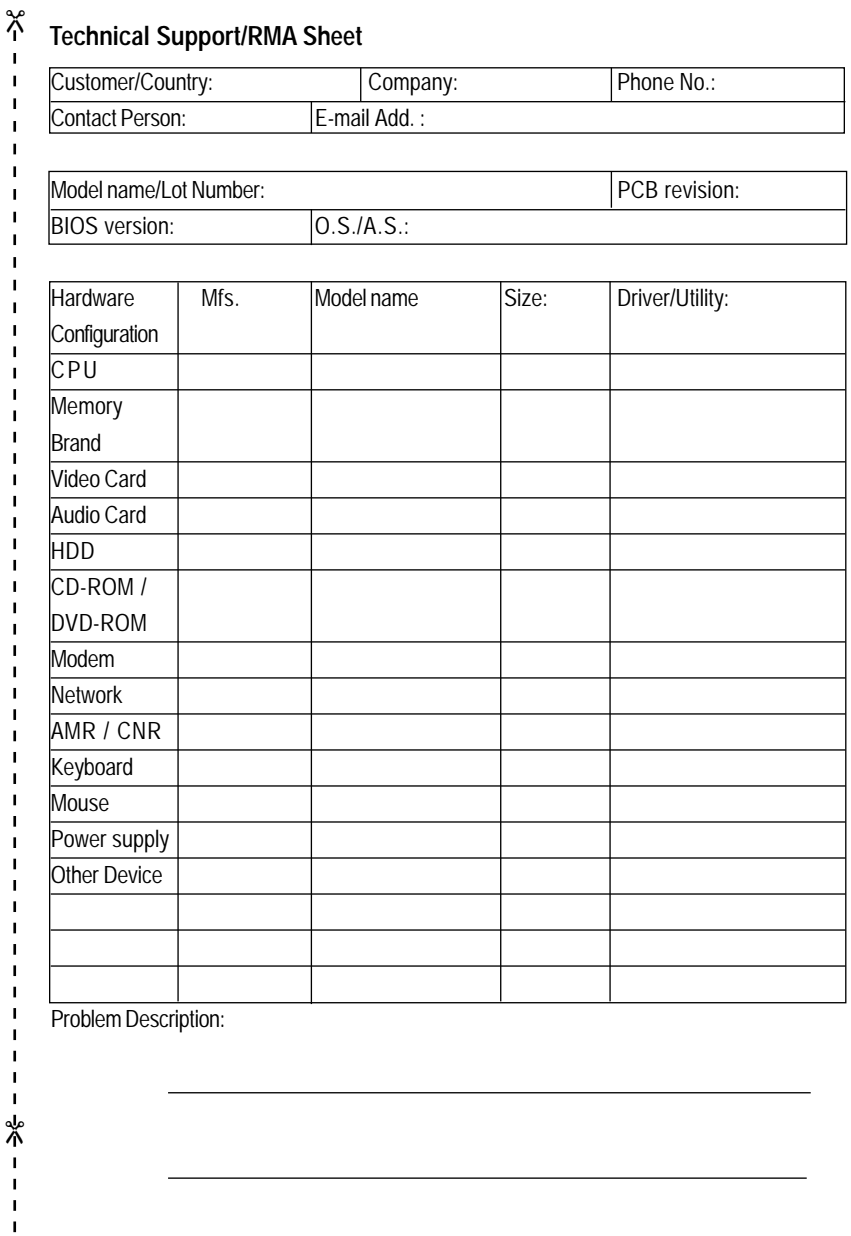

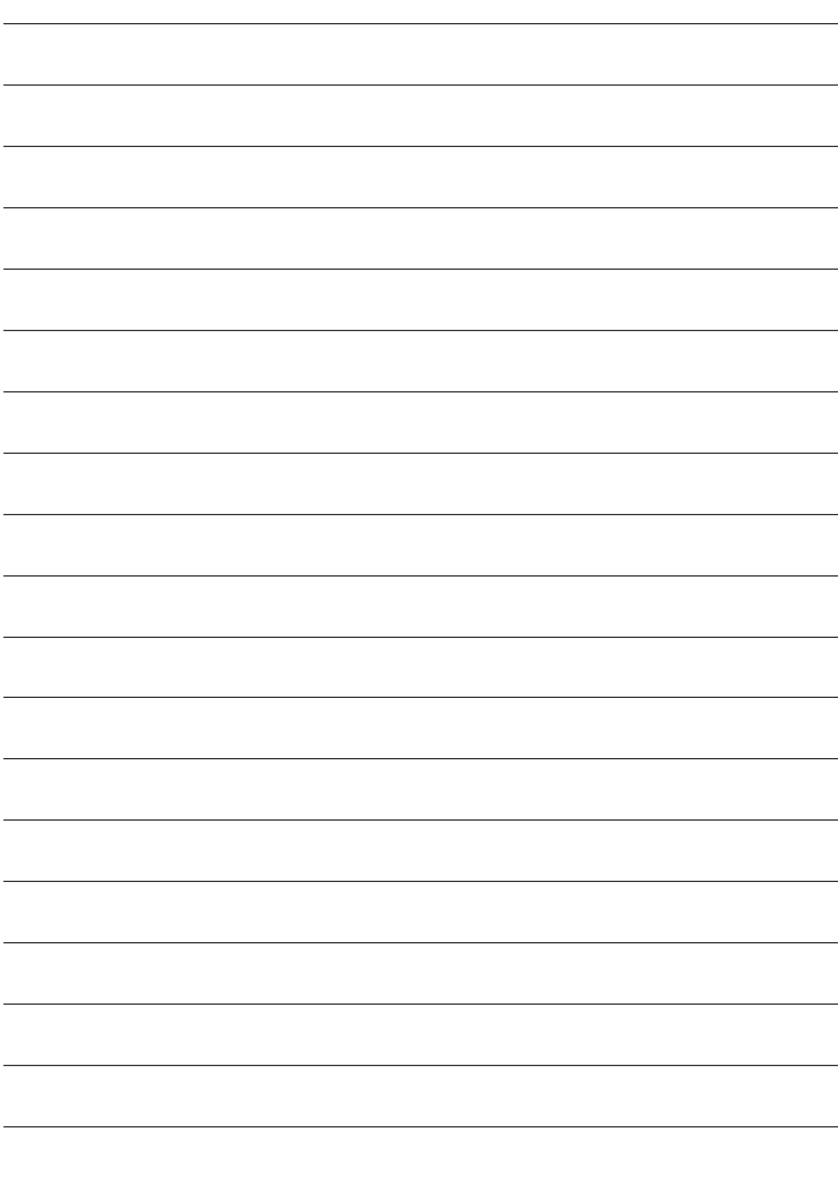